# Welcome to the CWNS Training

**1**

We will begin shortly

# CWNS Training

Module 3

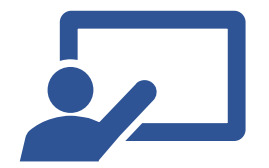

## Housekeeping

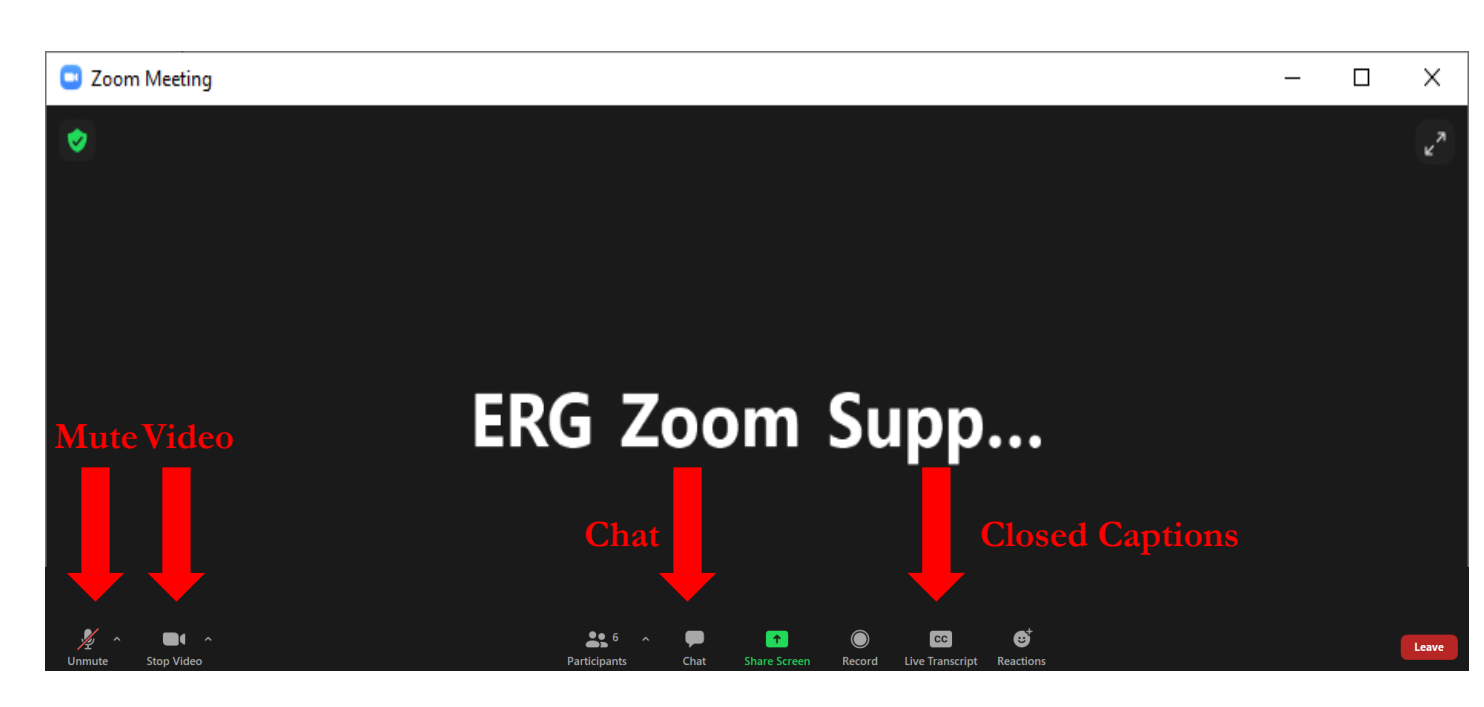

- Please keep yourself muted and without video unless you are speaking
- Please hold questions until designated times. Raise your hand to ask your question aloud or type in chat.
- This training is being recorded
- Use Chat function to contact Michaela Magnuson with technical issues

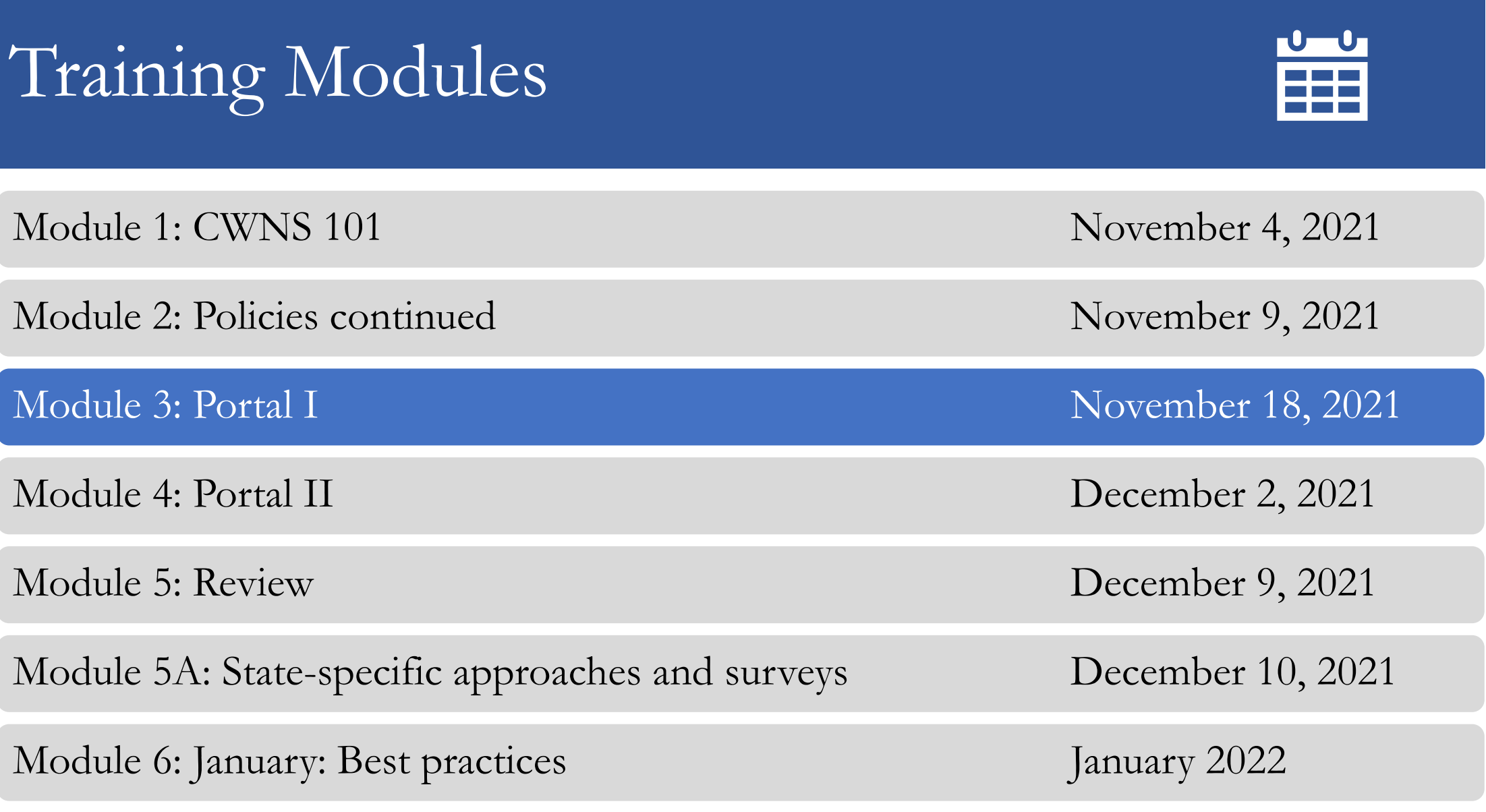

## Agenda

- Greeting and Recap
- Homework Review
- Navigating the Portal the big picture
- Home Page and Resources
- CWNS ID List Archiving, Add New, and Edit
- Document Management
- Small Community Forms
- Homework Assignment Add a new CWNS ID, upload PDF
- Requesting Help

### **Goals:**

• Introduce participants to the major sections of the portal, demonstrate how to enter data and how to review the technical data entered into the DEP from previous surveys.

• Demonstrate uploading documents and technical/needs data into portal.

# Recap of Modules 1 and 2

## Modules 1 and 2

- Overview of CWNS
- Key terms
- Survey structure
- Data collected
- General policies
- Documentation Guidelines
- Designated Documents
- Document-Specific Guidance
	- Cost of previous comparable construction
	- State-specific approaches
	- State surveys
- Small community form
- Cost estimation tools
- Annotation

## Homework Review

## Annotating in Excel Template City of Franklin CIP

- Stormwater Projects
	- Aging culverts annual
	- Annual drainage projects
	- TV'ing stormdrains
	- Unloader structure outfalls
	- Trunk mains 2022
	- Trunk mains 2023/2024
	- Trunk mains 2025/2026
	- Trunk mains 2026
	- Outfalls annual
- Wastewater Projects
	- Oversizing mains
	- FOG equipment
	- Annual main replacements
	- Treatment improvements
	- Electrical at plant
	- New mains for new plant
	- New mains to provide service
	- Replacement mains

## City of Franklin Excel Template Completed

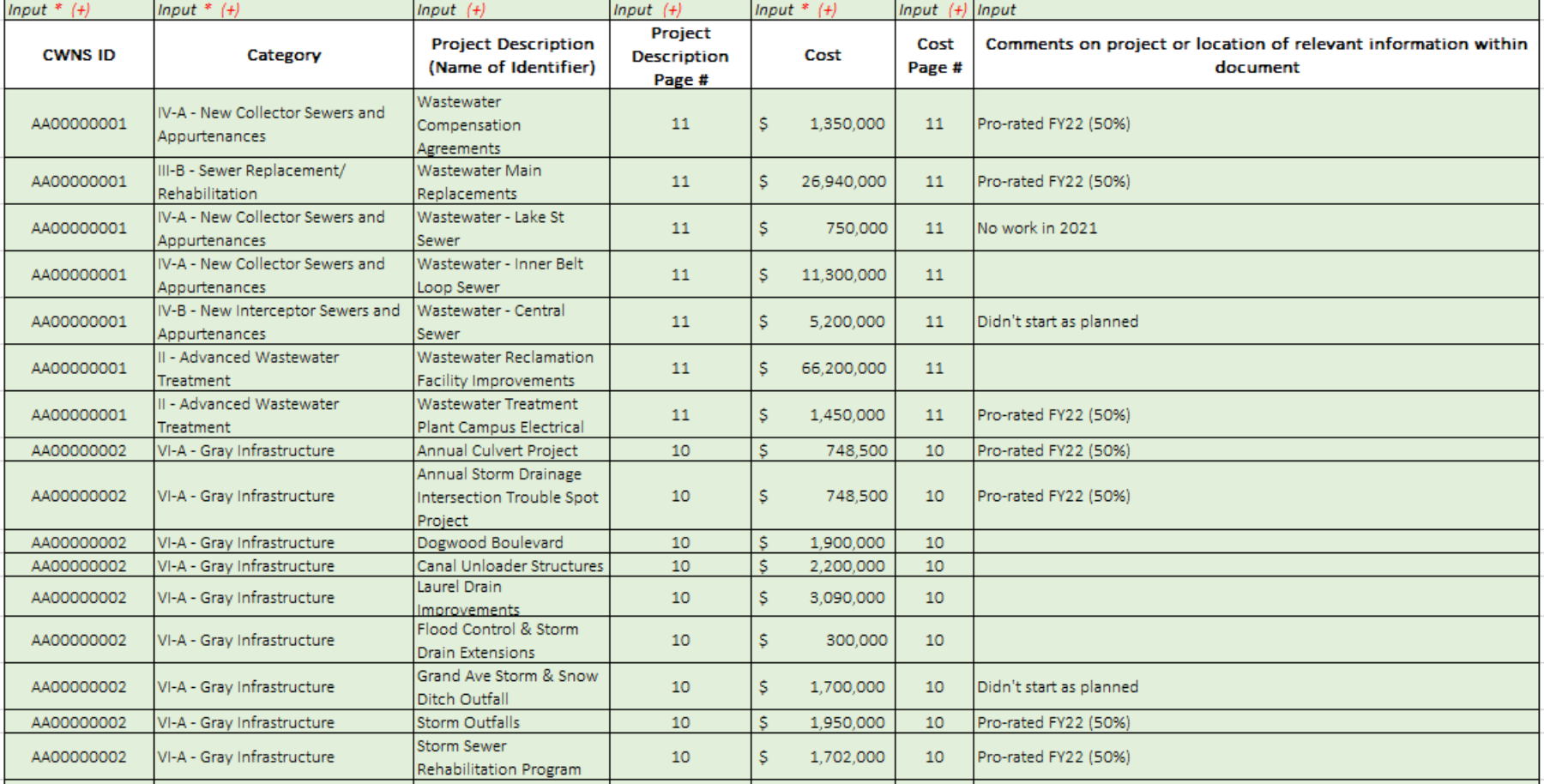

# Today's Focus

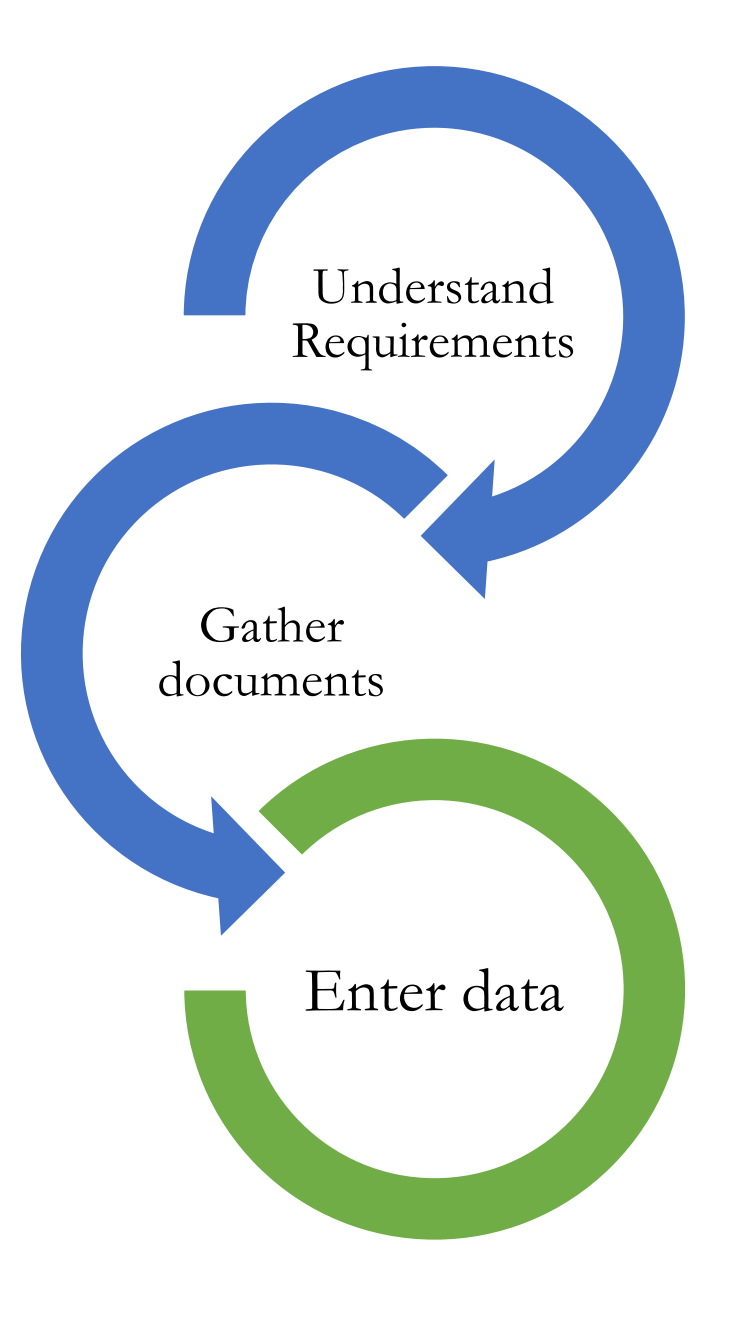

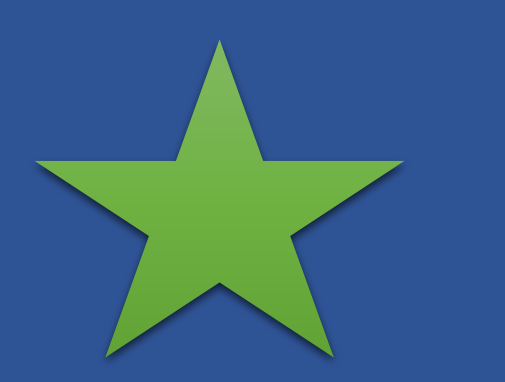

# Enter Data

### **Data Preparation Data Entry**

• Archive outdated 2012

CWNS IDs, editing IDs,

and creating new IDs

• PDF and Excel

Annotation

• Gather/upload

documents in one place

• Send/receive small

community forms

- Create new CWNS IDs
- Update 2012 data
- Create Sewersheds
- Annotate in the DEP
- Estimate Costs
- Address Feedback

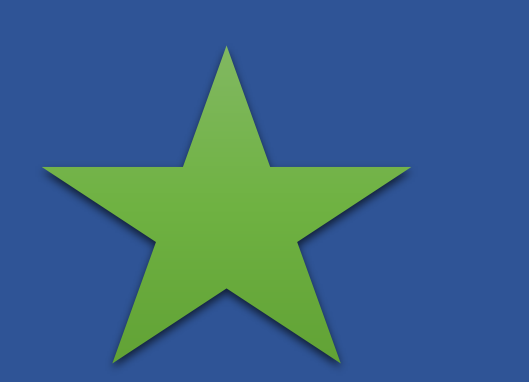

# Enter Data

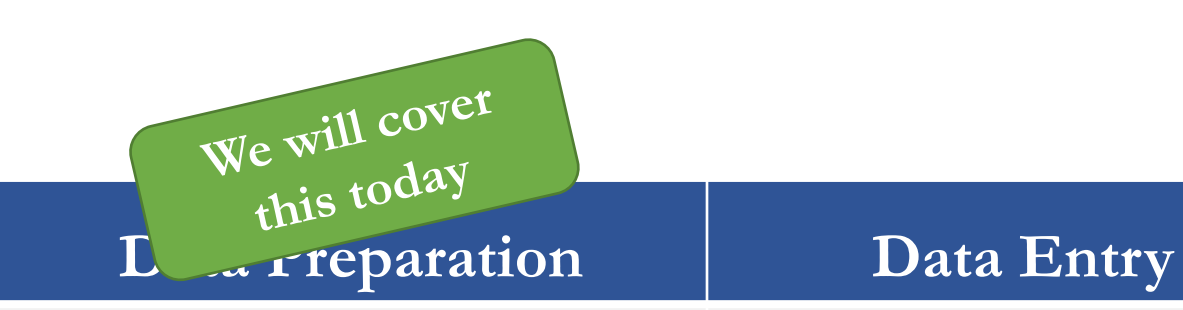

• **Archive outdated 2012** 

**CWNS IDs, editing IDs,** 

**and creating new IDs**

- PDF and Excel
	- Annotation
- **Gather/upload**

**documents in one place**

• **Send/receive small** 

**community forms**

• Create new CWNS

IDs

- Update 2012 data
- Create Sewersheds
- Annotate in the DEP
- Estimate Costs
- Address Feedback

# Navigating the Portal

The Big Picture

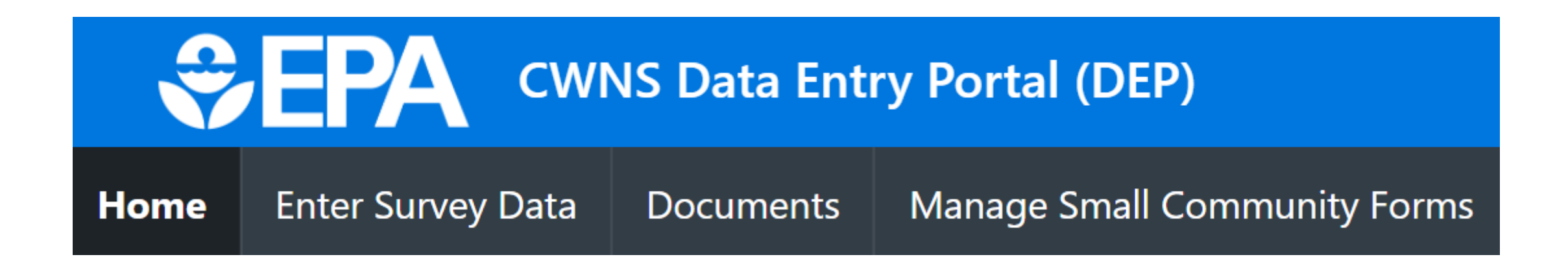

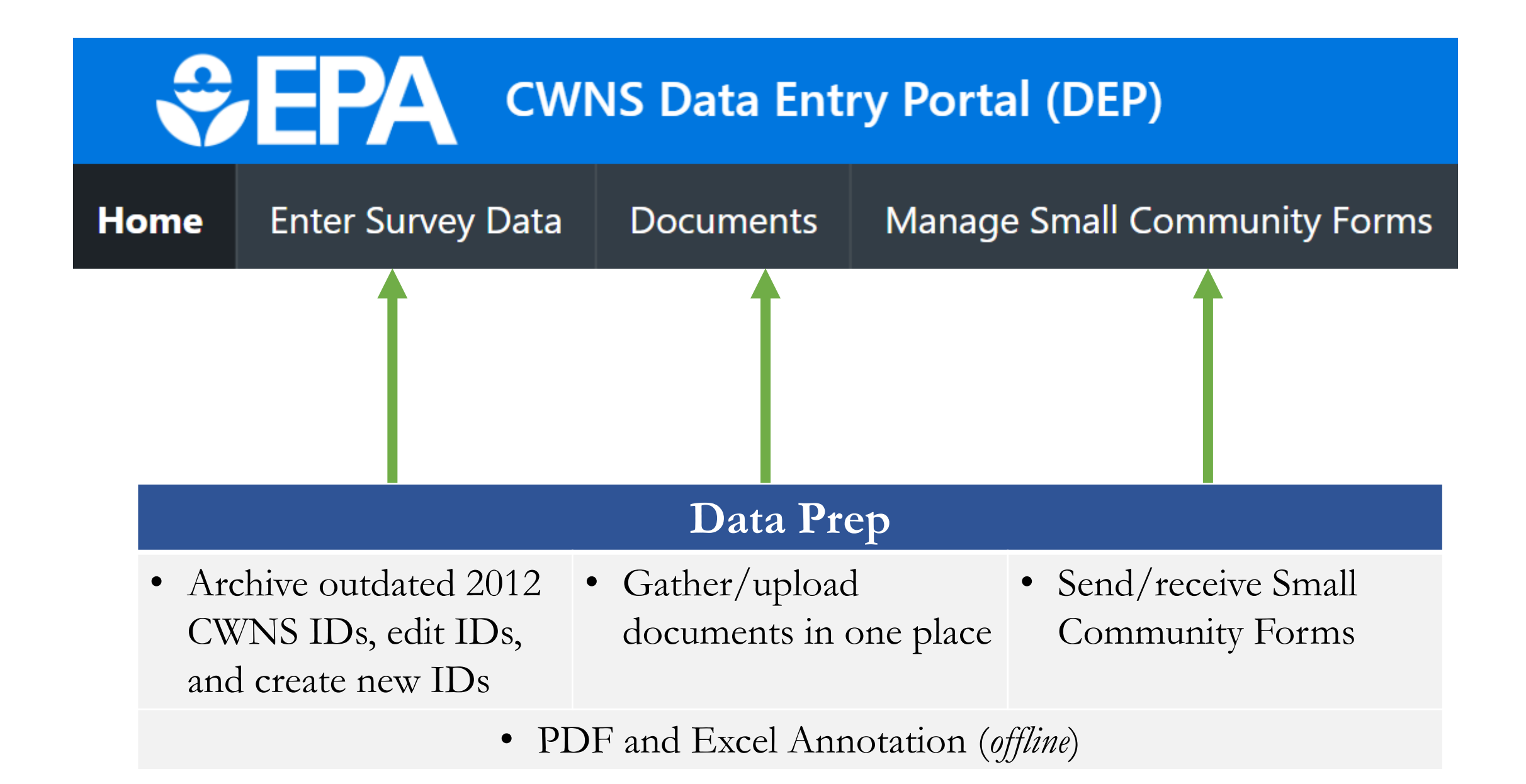

# Home Page and Resources

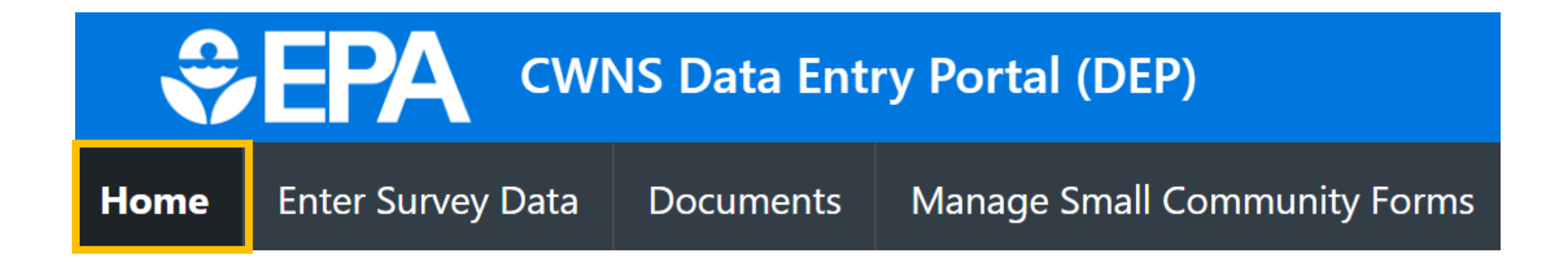

- Announcements
- Navigate the DEP
- FAQs and the State Coordinator Manual
- State Specific Approaches (SSAs)
- Non-point sources specific resources
- Trainings

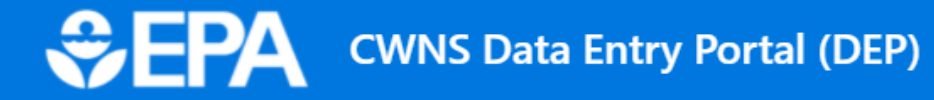

### **Welcome to the CWNS Data Entry Portal - Training Version**

Thank you for confirming access to the DEP. This website is set up for training purposes only. Look out for instructions during Training Module 3 (November 18) on practice exercises. Data entry will begin in March 2022.

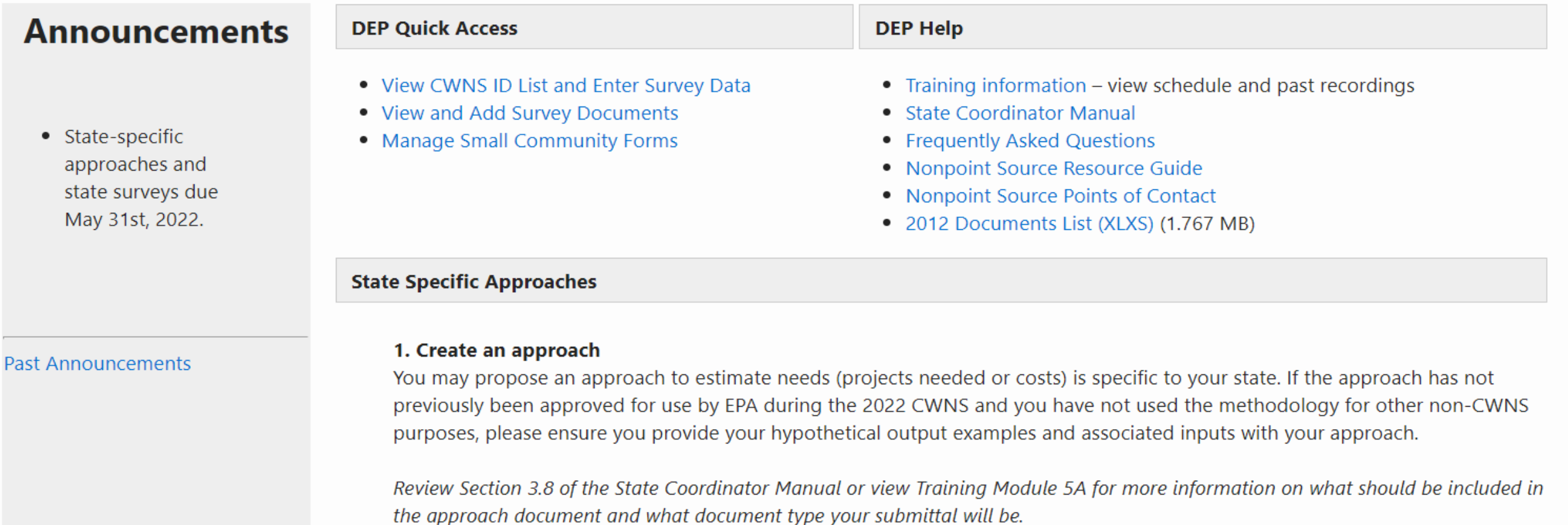

#### 2. Submit

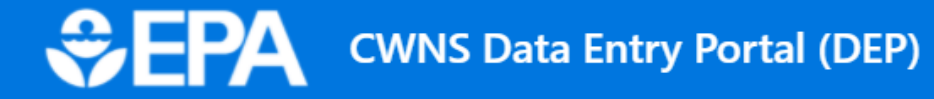

2. Submit

## **Welcome to the CWNS Data Entry Portal - Training Version**

Thank you for confirming access to the DEP. This website is set up for training purposes only. Look out for instructions during Training Module 3 (November 18) on practice exercises. Data entry will begin in March 2022.

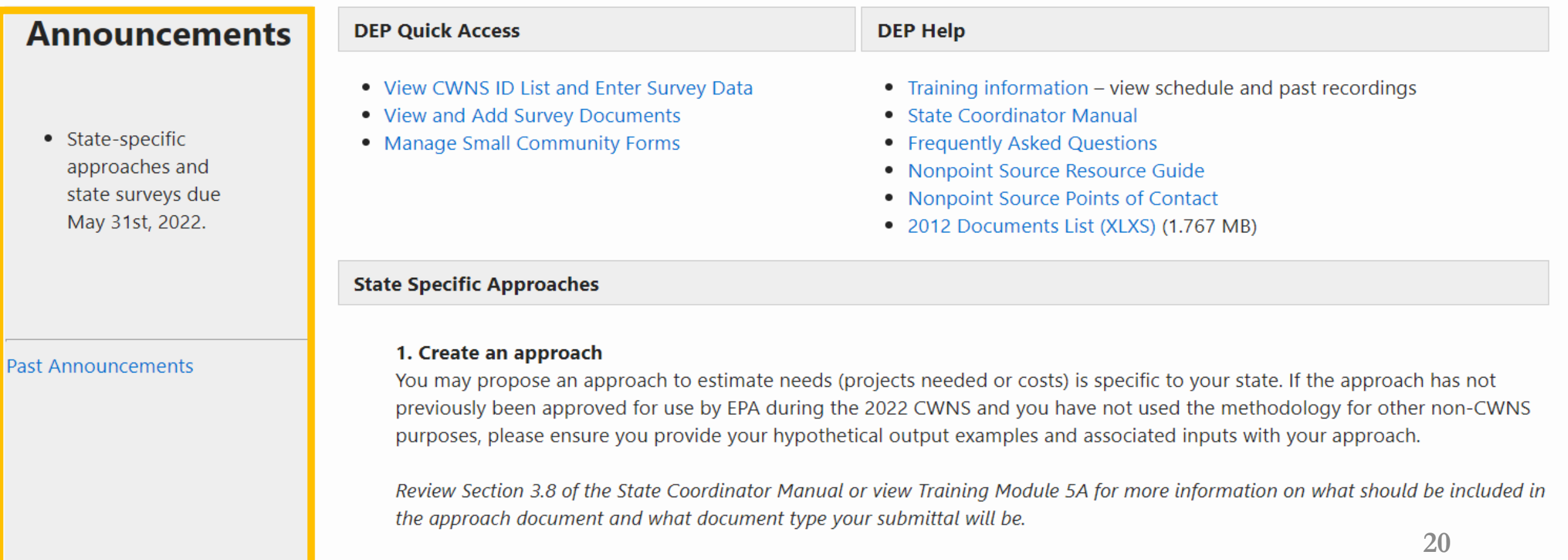

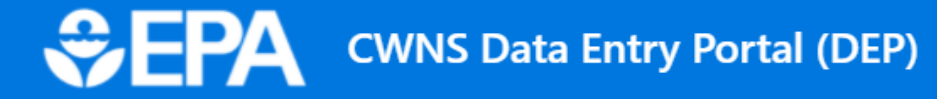

### **Welcome to the CWNS Data Entry Portal - Training Version**

Thank you for confirming access to the DEP. This website is set up for training purposes only. Look out for instructions during Training Module 3 (November 18) on practice exercises. Data entry will begin in March 2022.

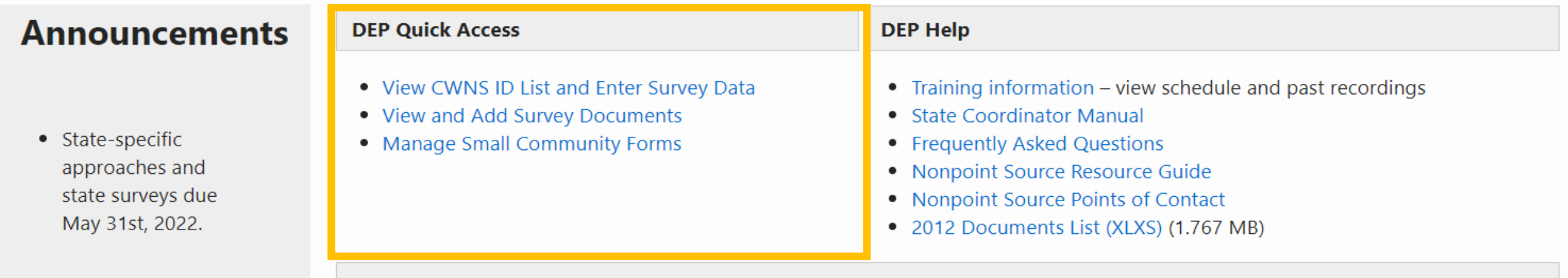

#### **State Specific Approaches**

#### **Past Announcements**

#### 1. Create an approach

You may propose an approach to estimate needs (projects needed or costs) is specific to your state. If the approach has not previously been approved for use by EPA during the 2022 CWNS and you have not used the methodology for other non-CWNS purposes, please ensure you provide your hypothetical output examples and associated inputs with your approach.

Review Section 3.8 of the State Coordinator Manual or view Training Module 5A for more information on what should be included in the approach document and what document type your submittal will be.

### 2. Submit

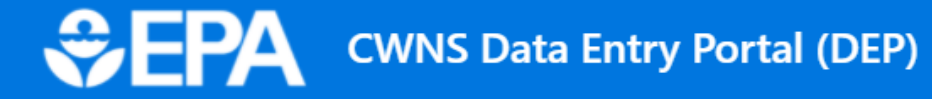

## **Welcome to the CWNS Data Entry Portal - Training Version**

Thank you for confirming access to the DEP. This website is set up for training purposes only. Look out for instructions during Training Module 3 (November 18) on practice exercises. Data entry will begin in March 2022.

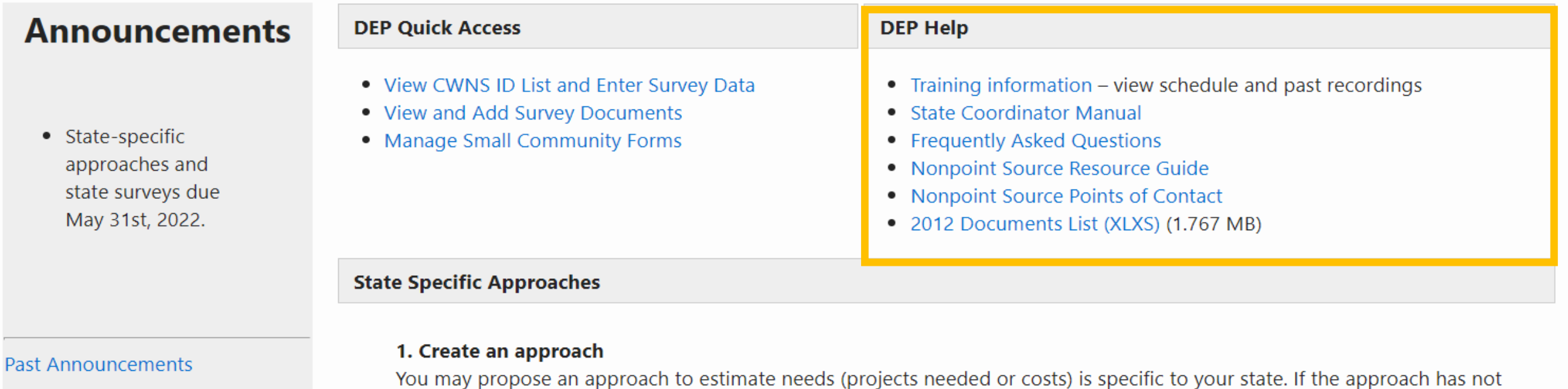

previously been approved for use by EPA during the 2022 CWNS and you have not used the methodology for other non-CWNS purposes, please ensure you provide your hypothetical output examples and associated inputs with your approach.

Review Section 3.8 of the State Coordinator Manual or view Training Module 5A for more information on what should be included in the approach document and what document type your submittal will be.

### 2. Submit

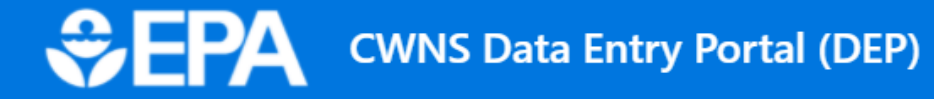

2. Submit

### **Welcome to the CWNS Data Entry Portal - Training Version**

Thank you for confirming access to the DEP. This website is set up for training purposes only. Look out for instructions during Training Module 3 (November 18) on practice exercises. Data entry will begin in March 2022.

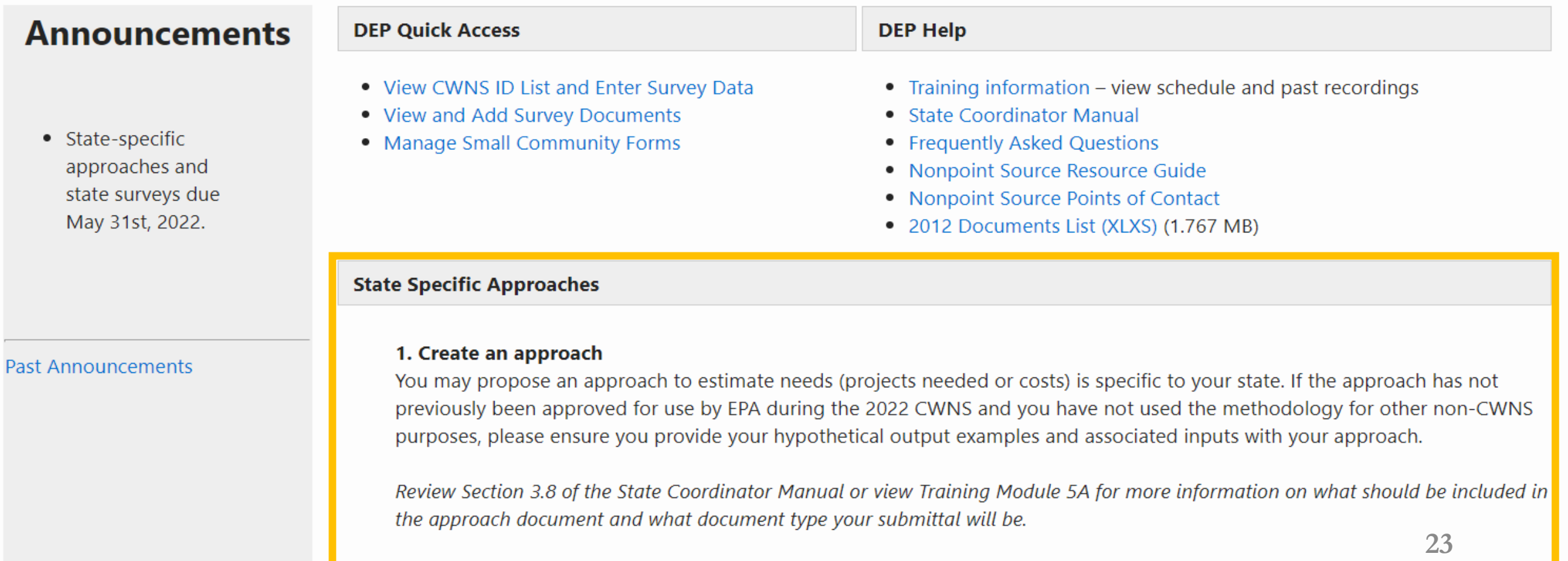

# Questions?

## CWNS IDs List

Where the bulk of data entry will occur

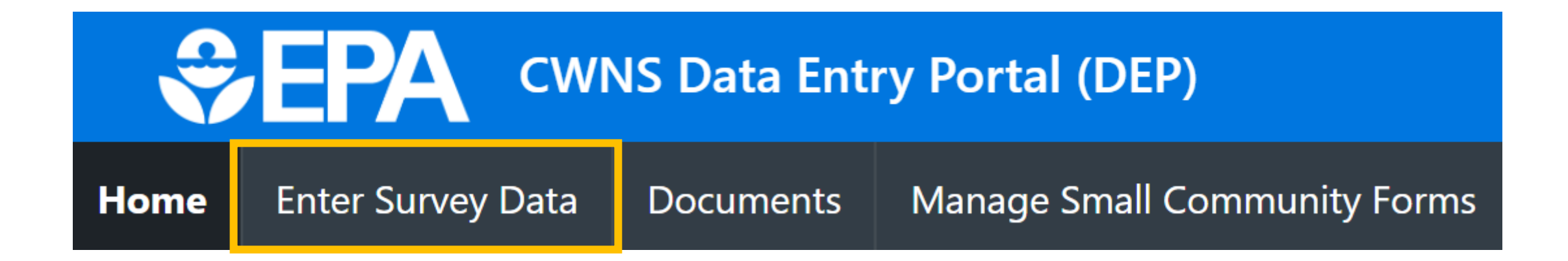

- View/find all CWNS IDs
- Download a list of CWNS IDs
- Create New CWNS IDs
- Archive old CWNS IDS
- Enter the Survey

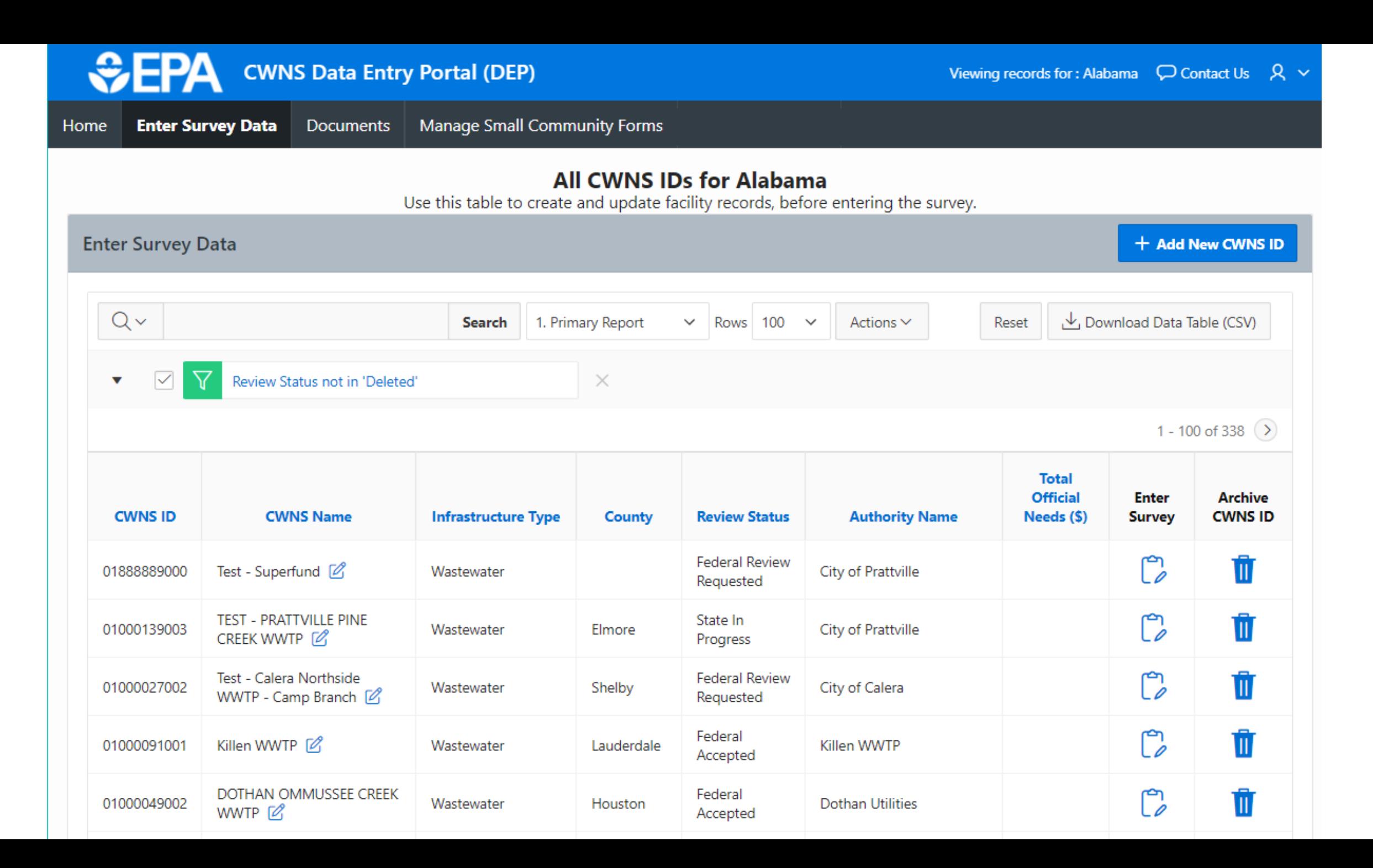

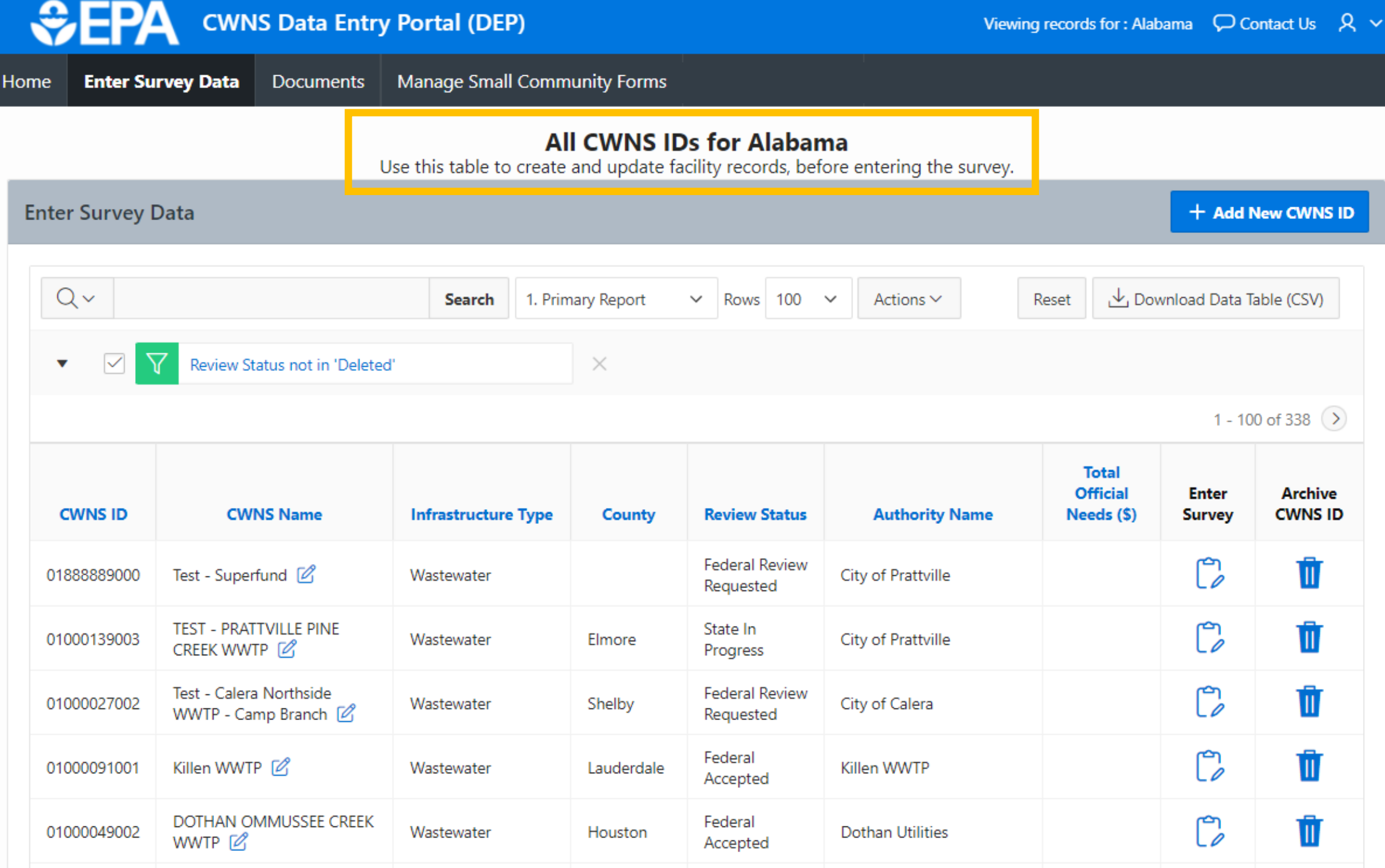

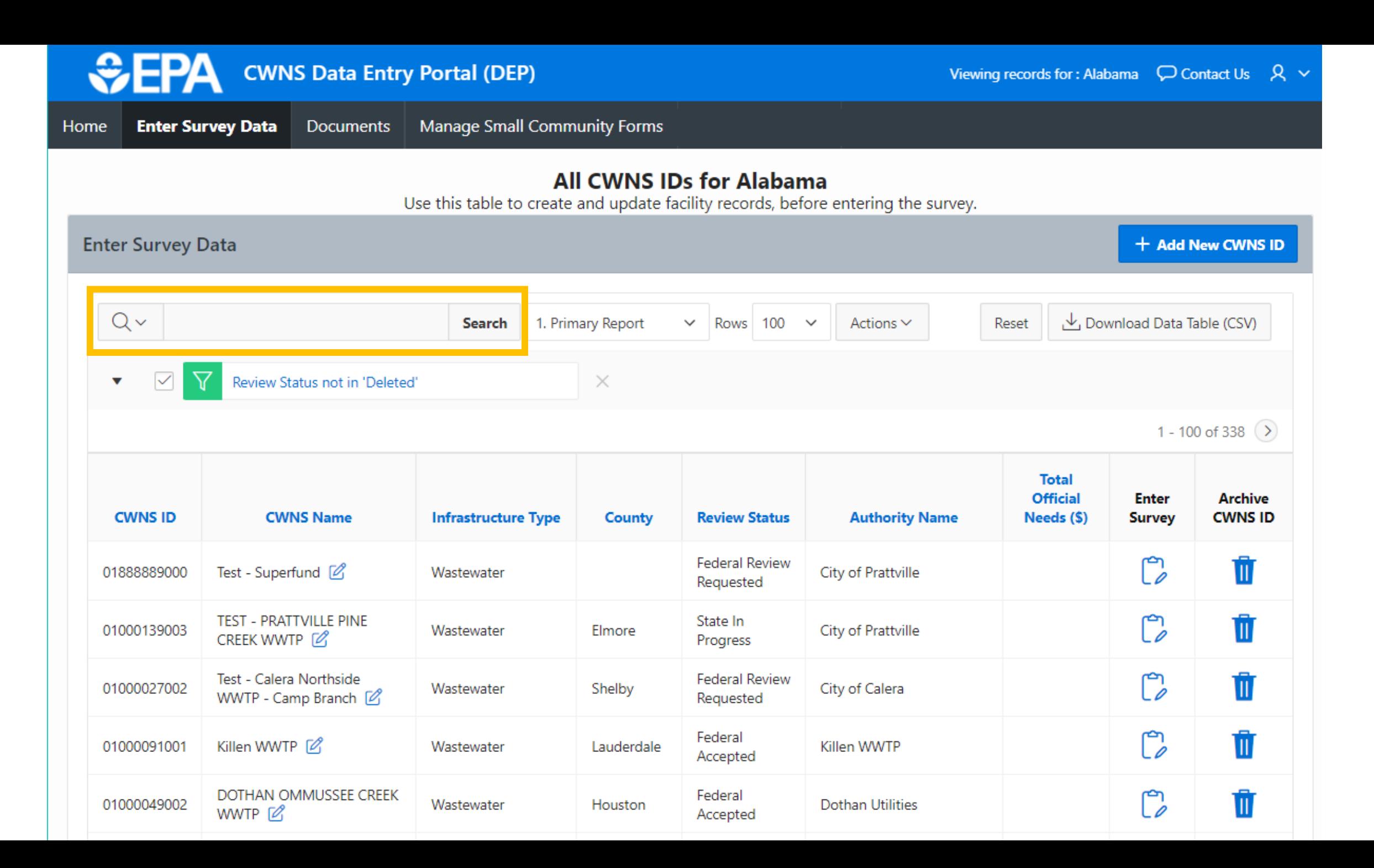

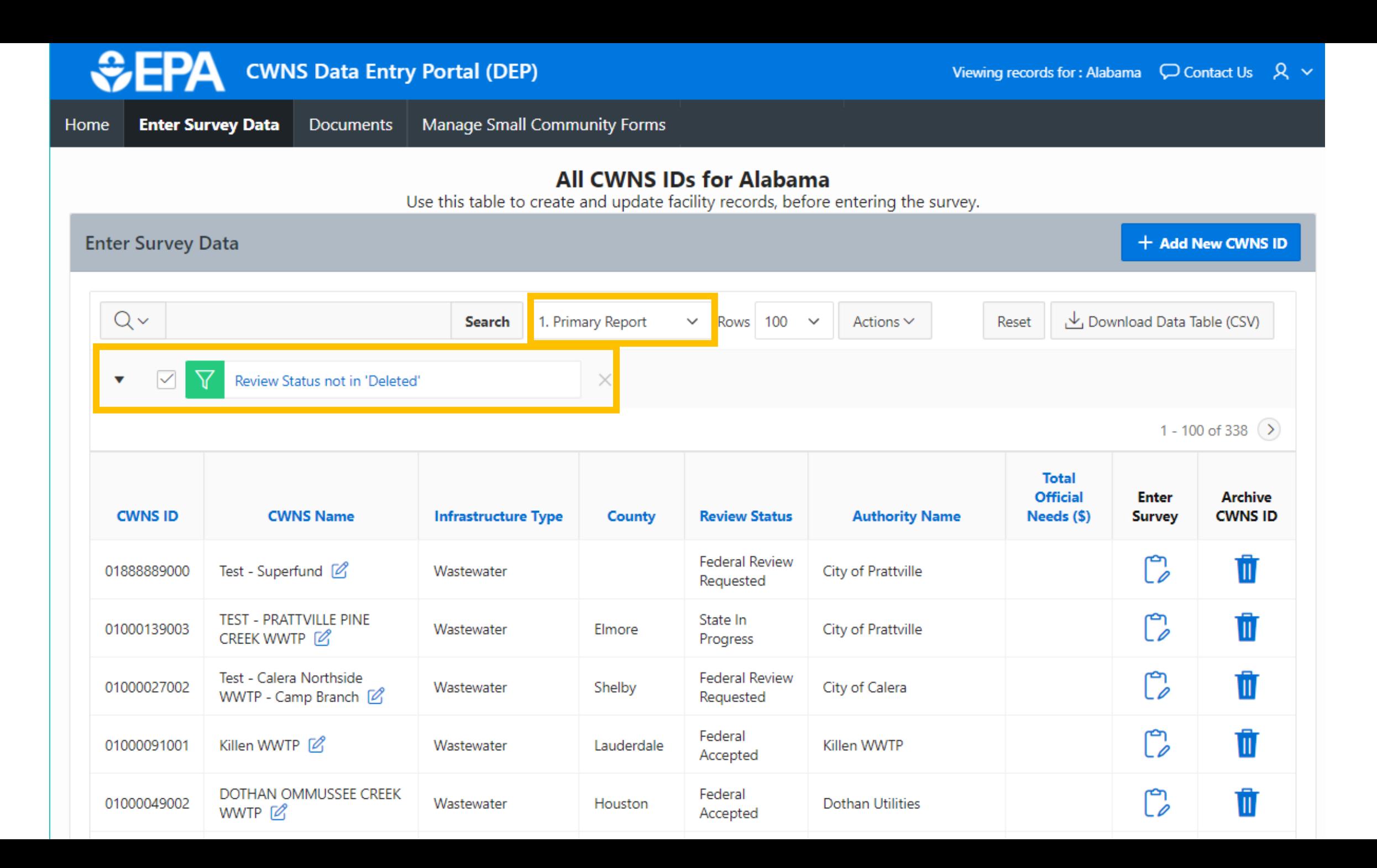

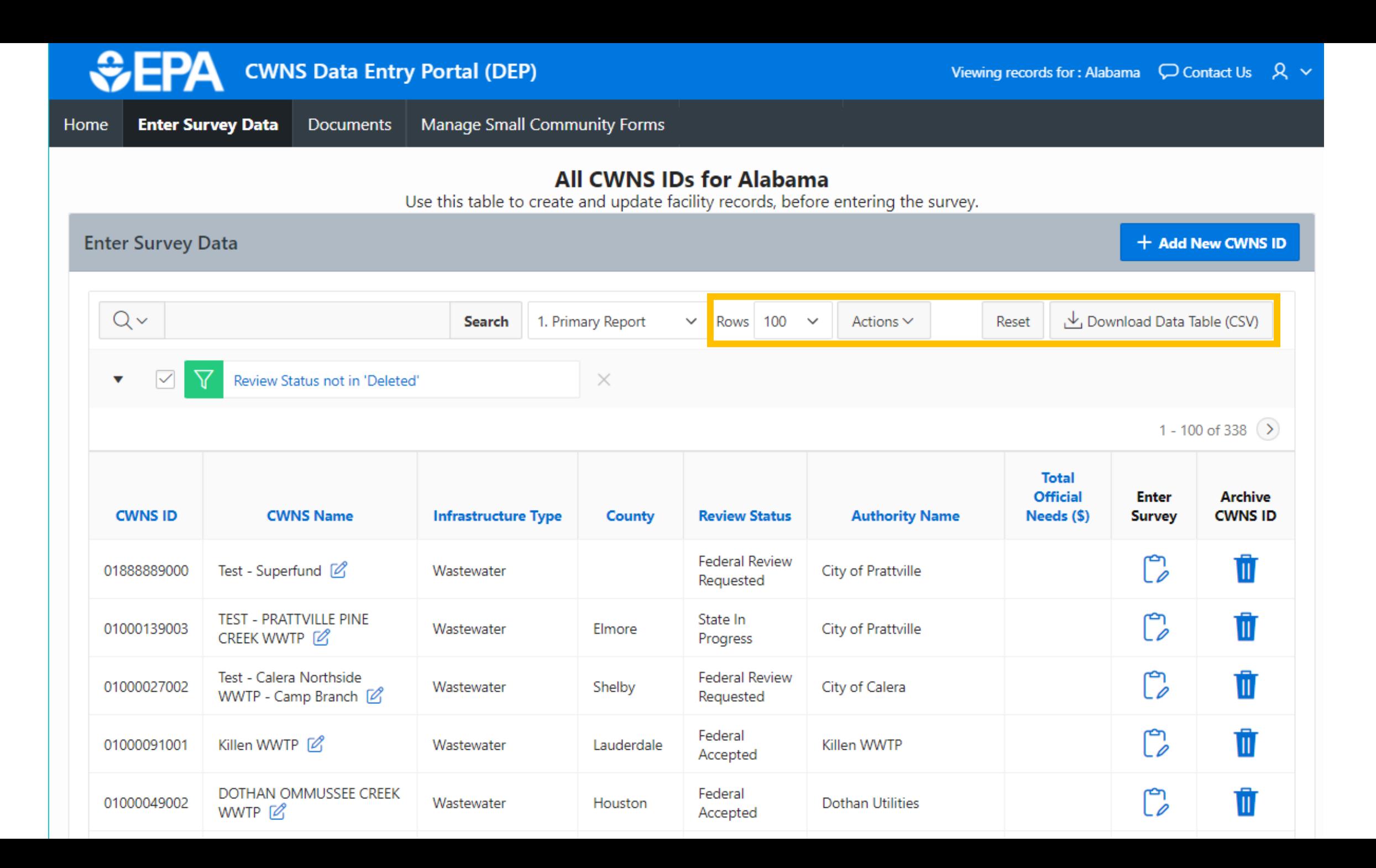

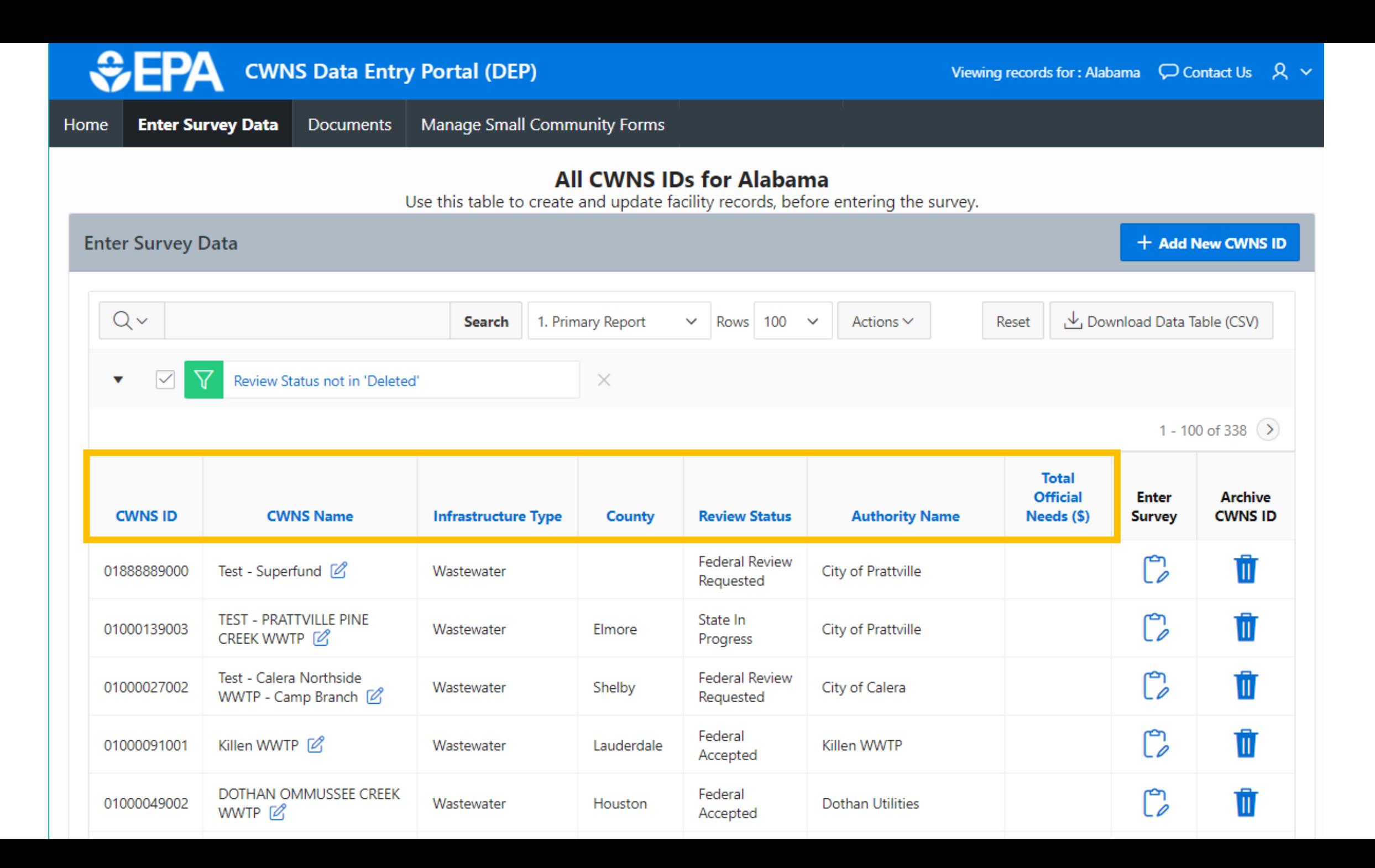

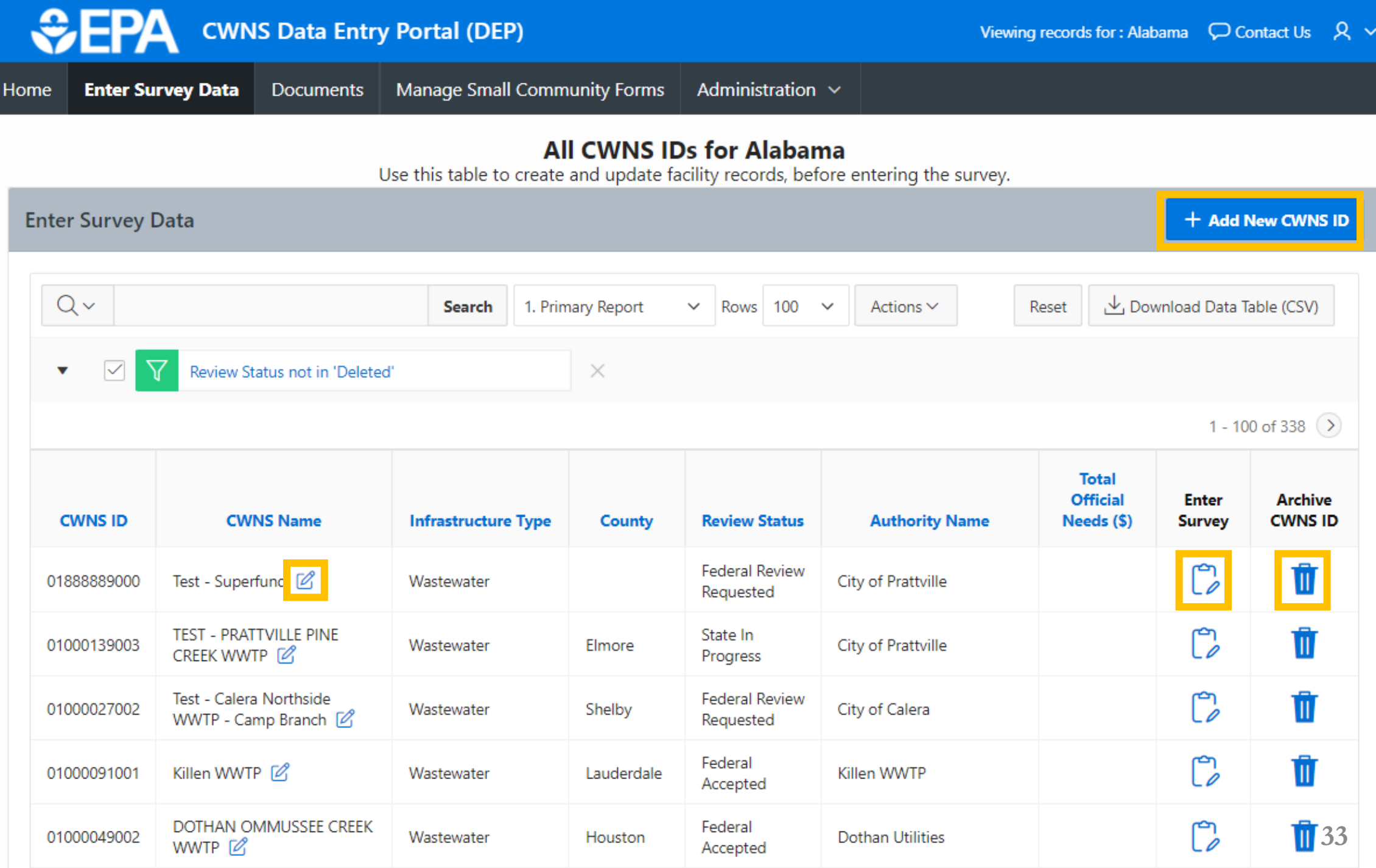

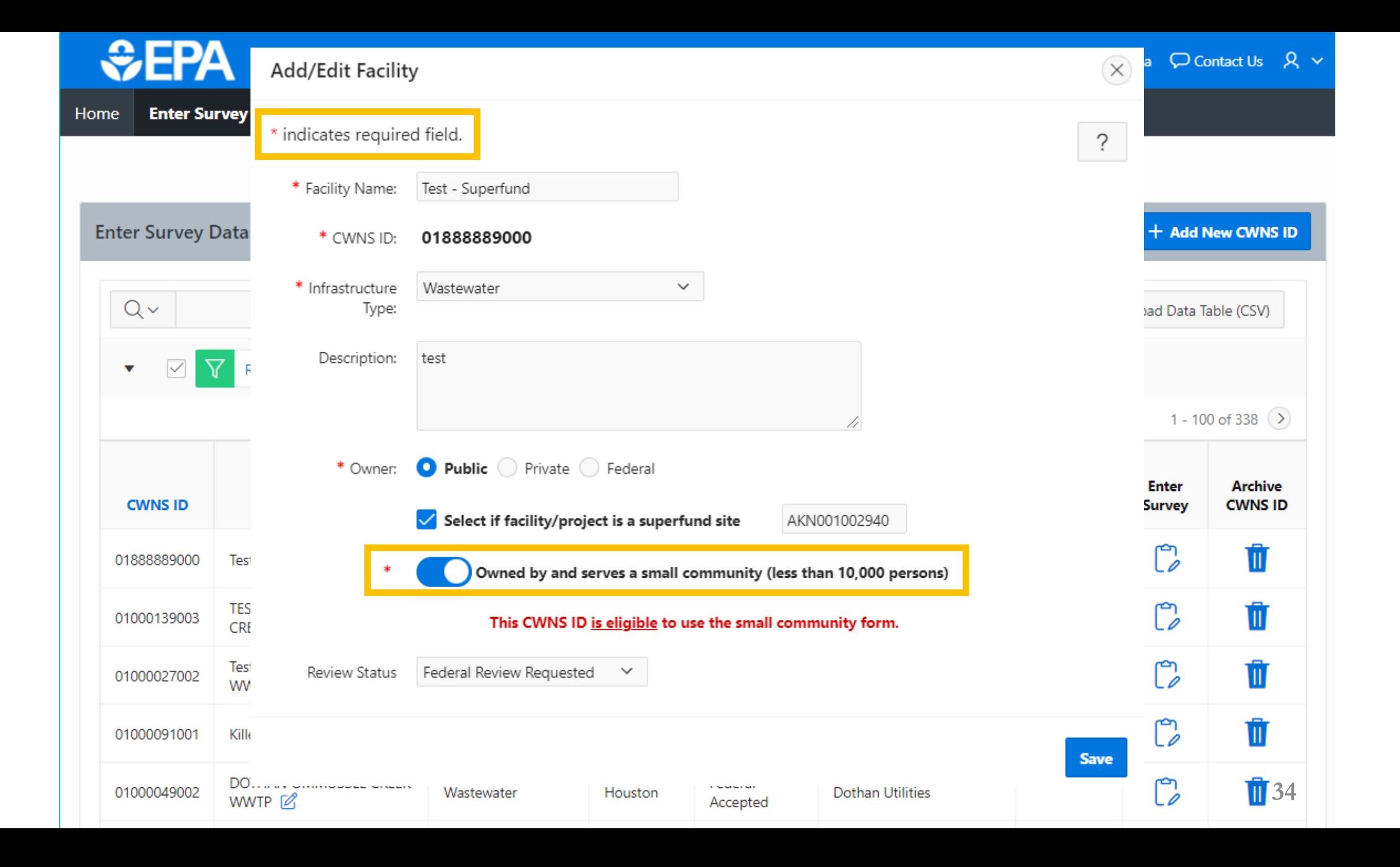

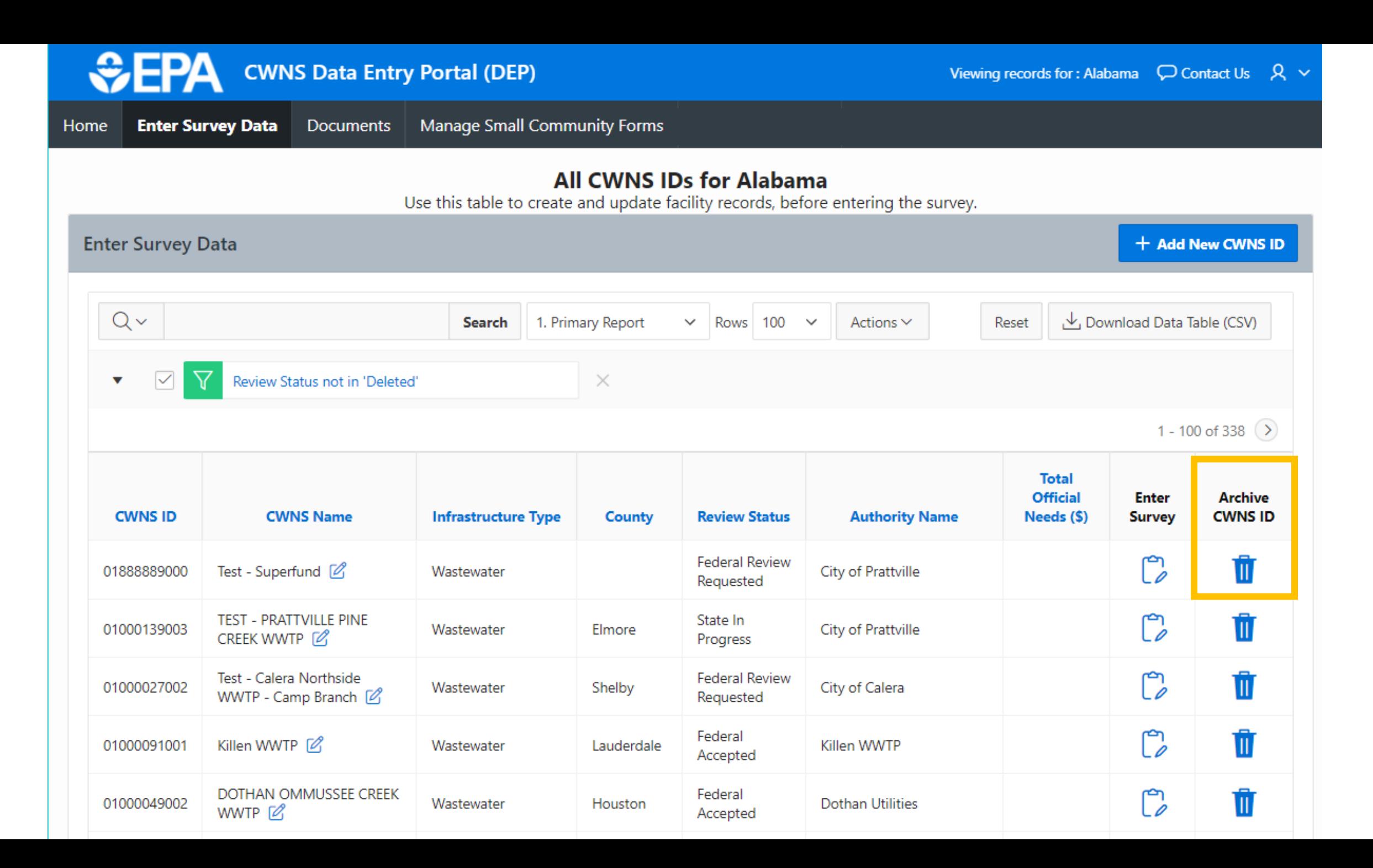

Why would I archive a CWNS ID?

## **Archiving Old Data**

- The database has carried over records from 2012 and previous surveys
- Some CWNS IDs may no longer be relevant
- Some CWNS IDs may have been replaced
	- Example
		- 2008 survey had a separate CWNS ID for treatment plant and collection system for a community
		- In 2012 the state entered one CWNS ID that covers both
		- Archive the separated accounts
### Demo<br>Let's add a new CWNS ID and archive it!

# Questions?

### Documents

The area to upload and manage documents

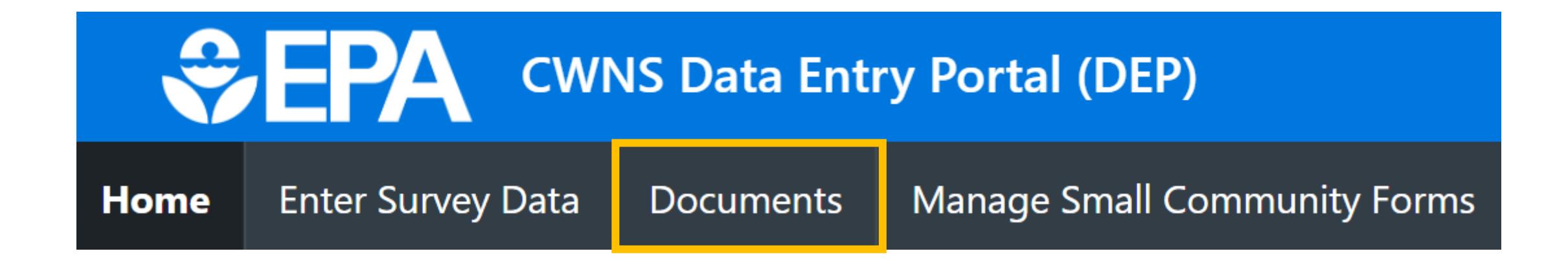

- Upload new documents
- Edit document metadata
- View/find all uploaded documents linked to the state
- Download any document in the list

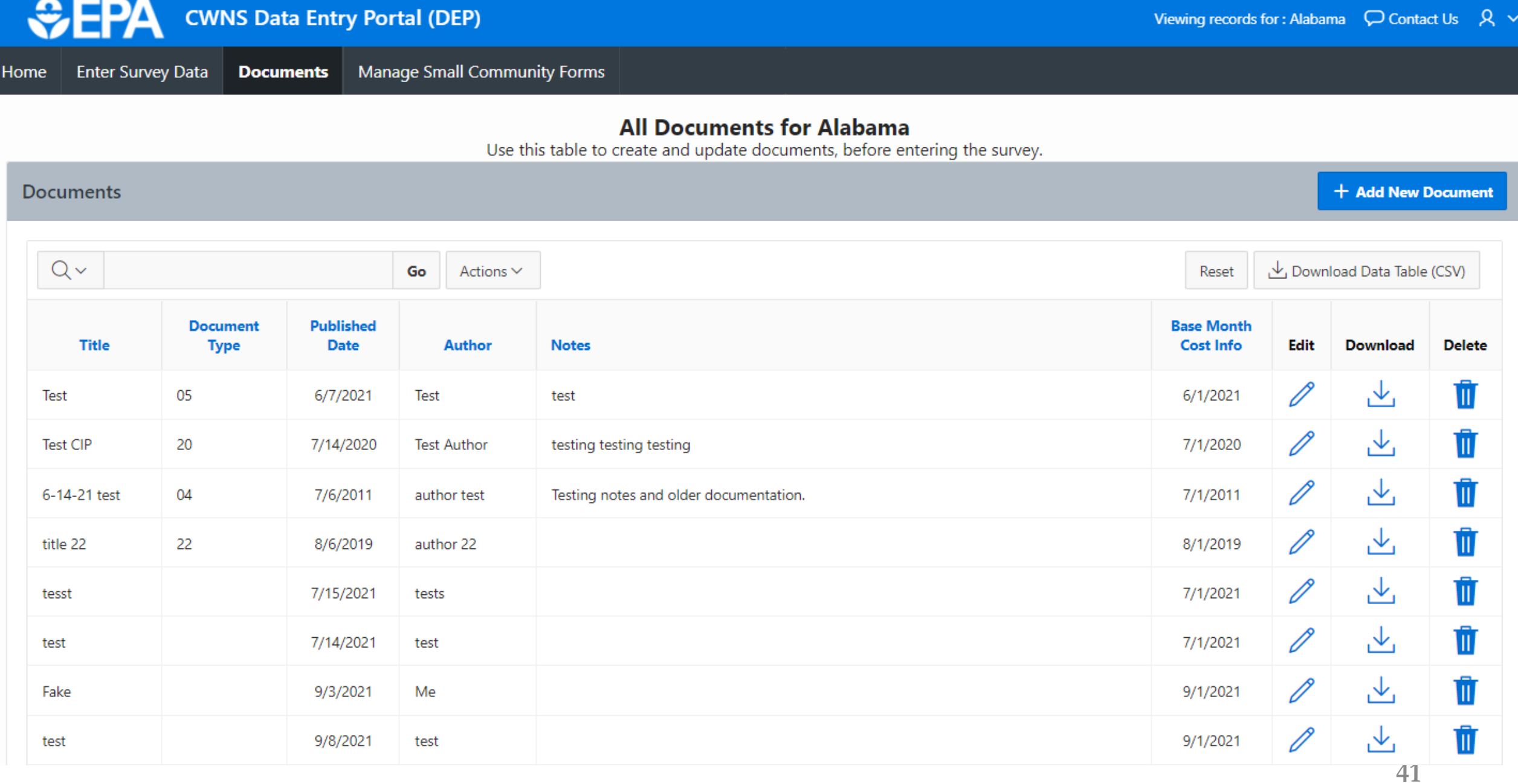

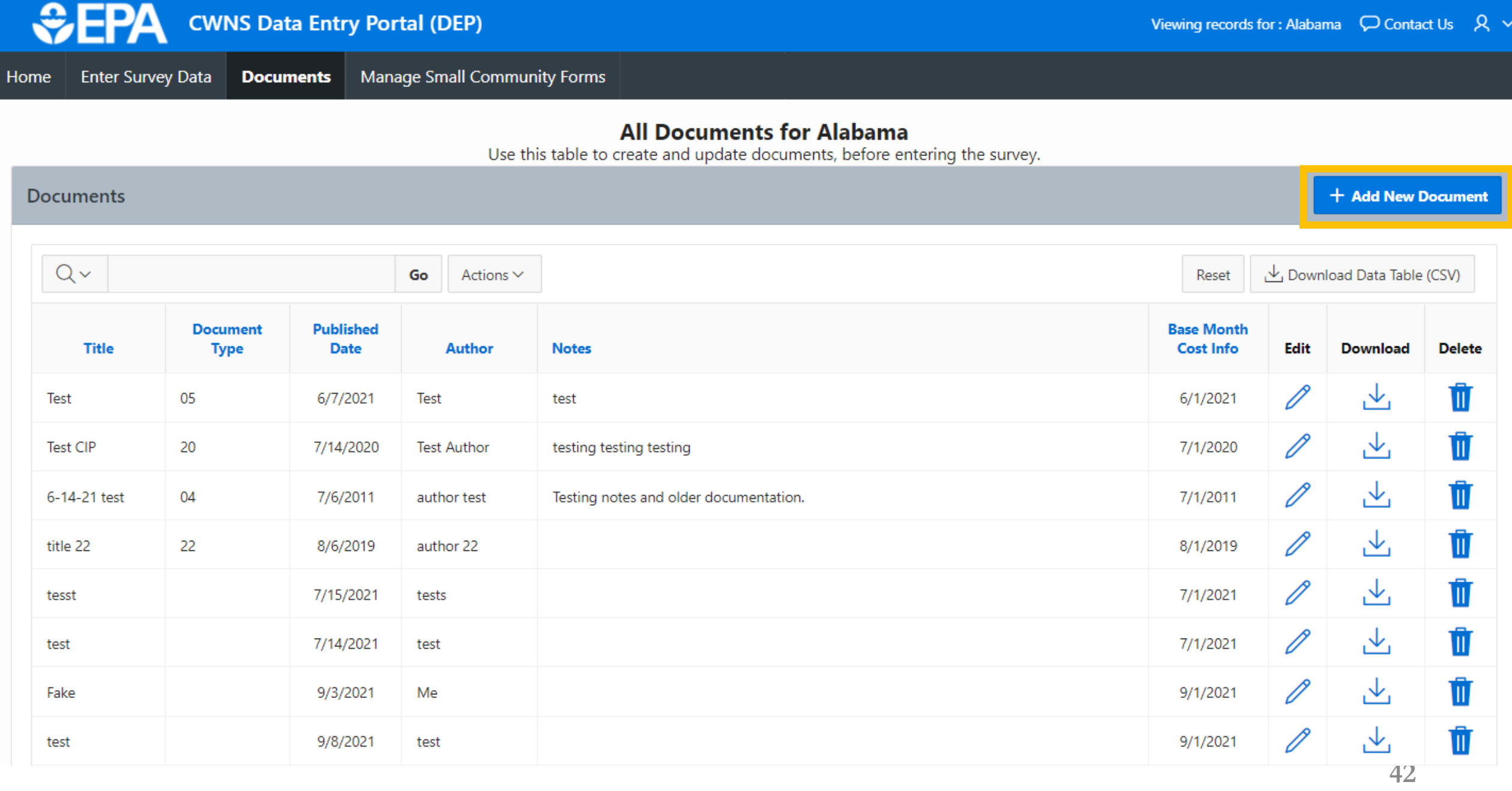

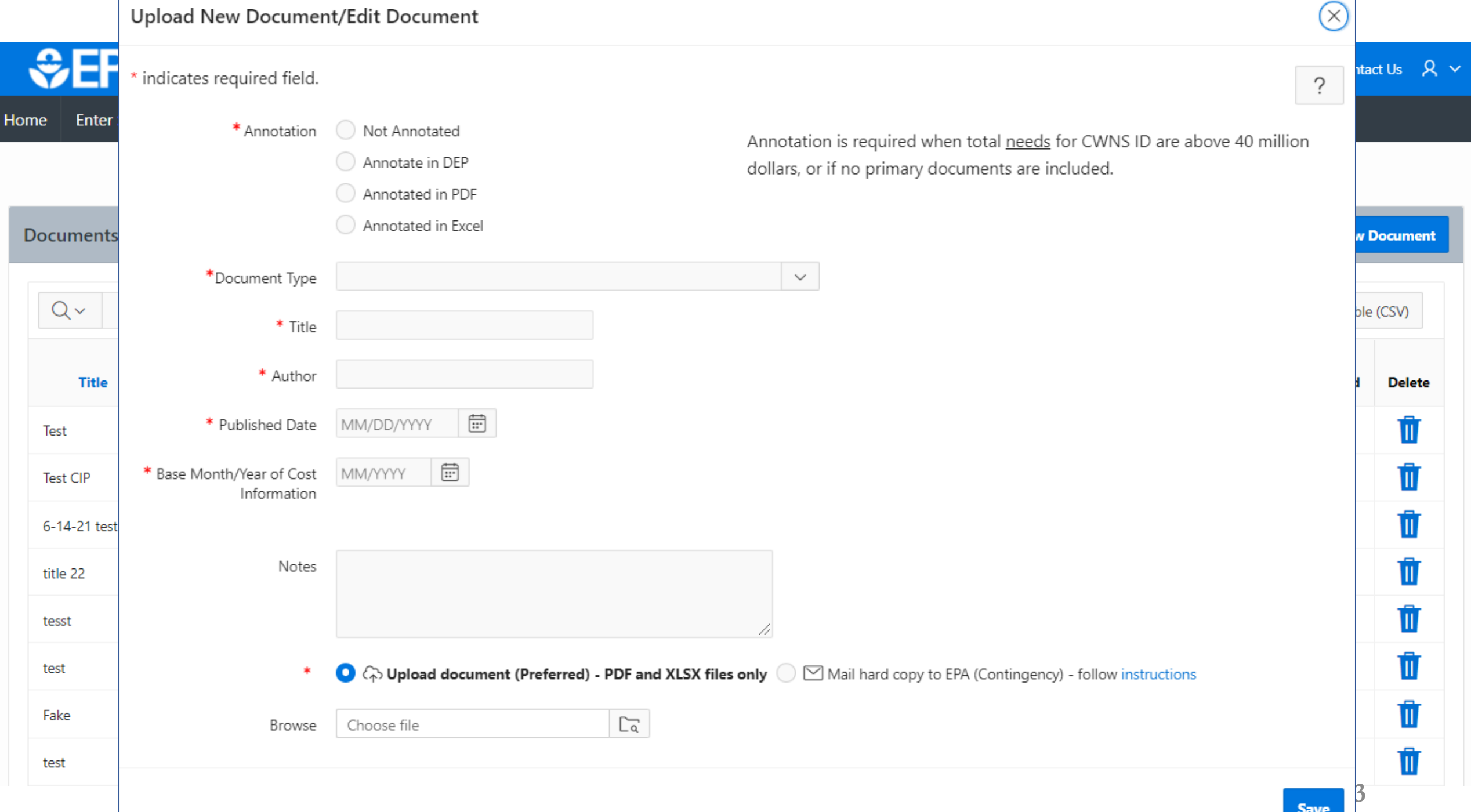

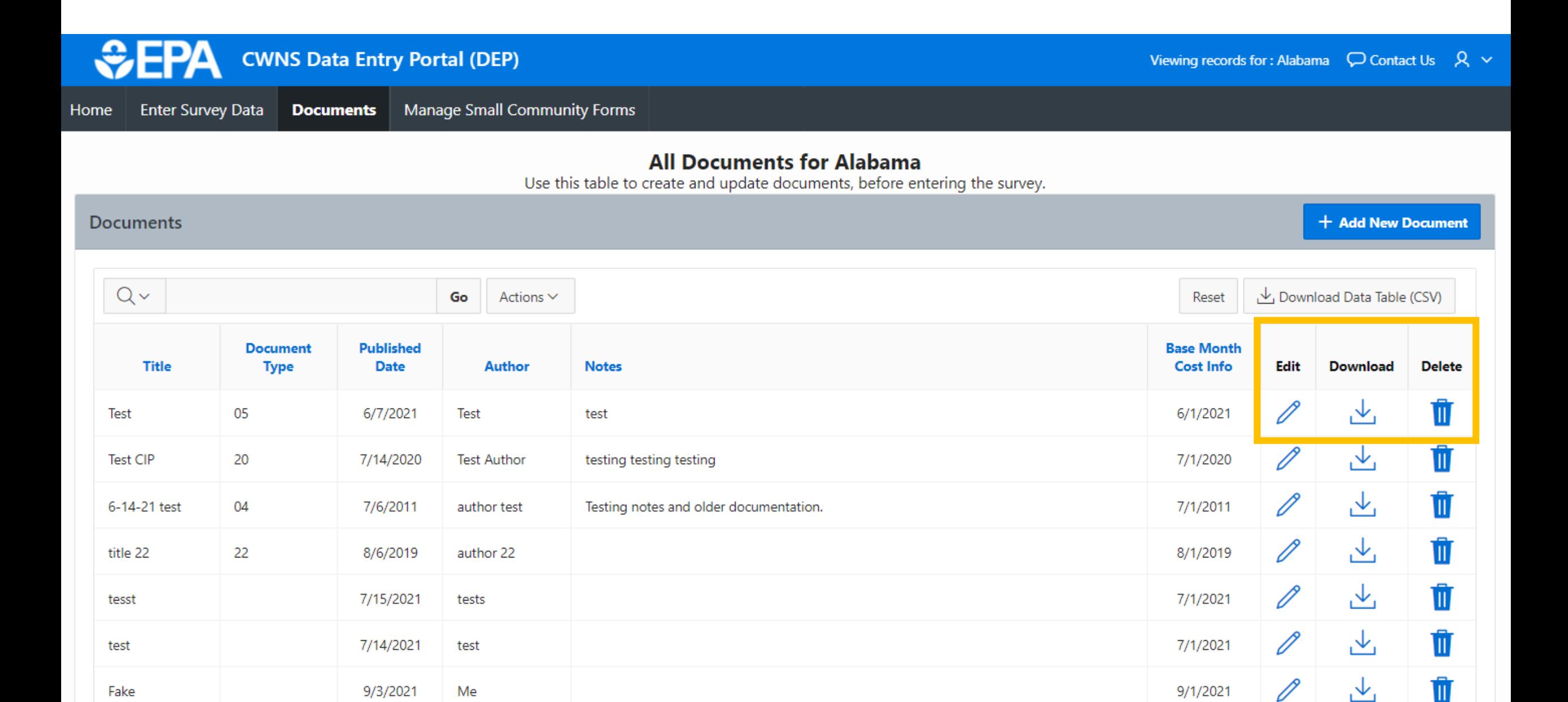

9/8/2021

test

test

飞

Ŵ

 $\mathscr{O}$ 

9/1/2021

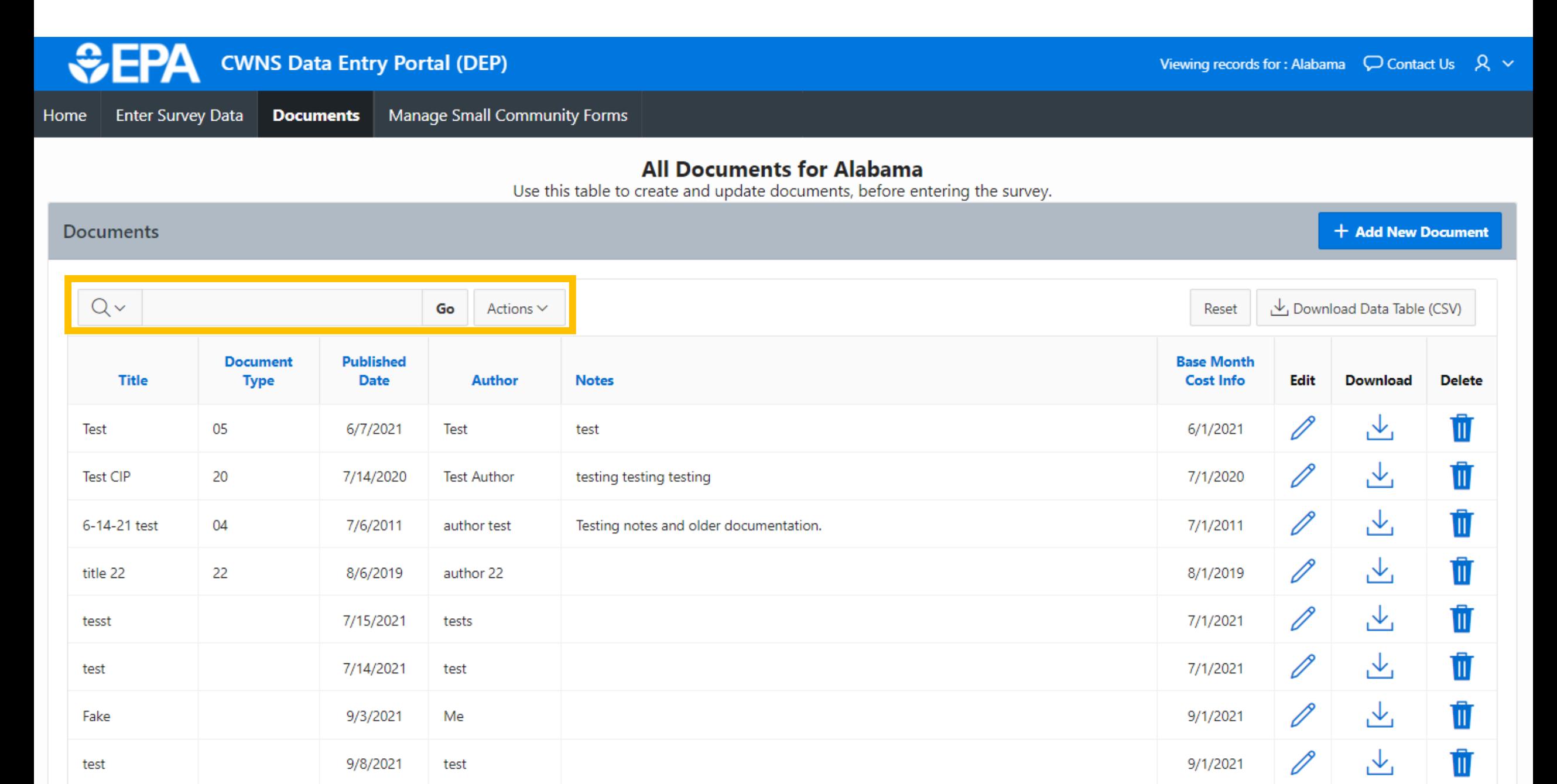

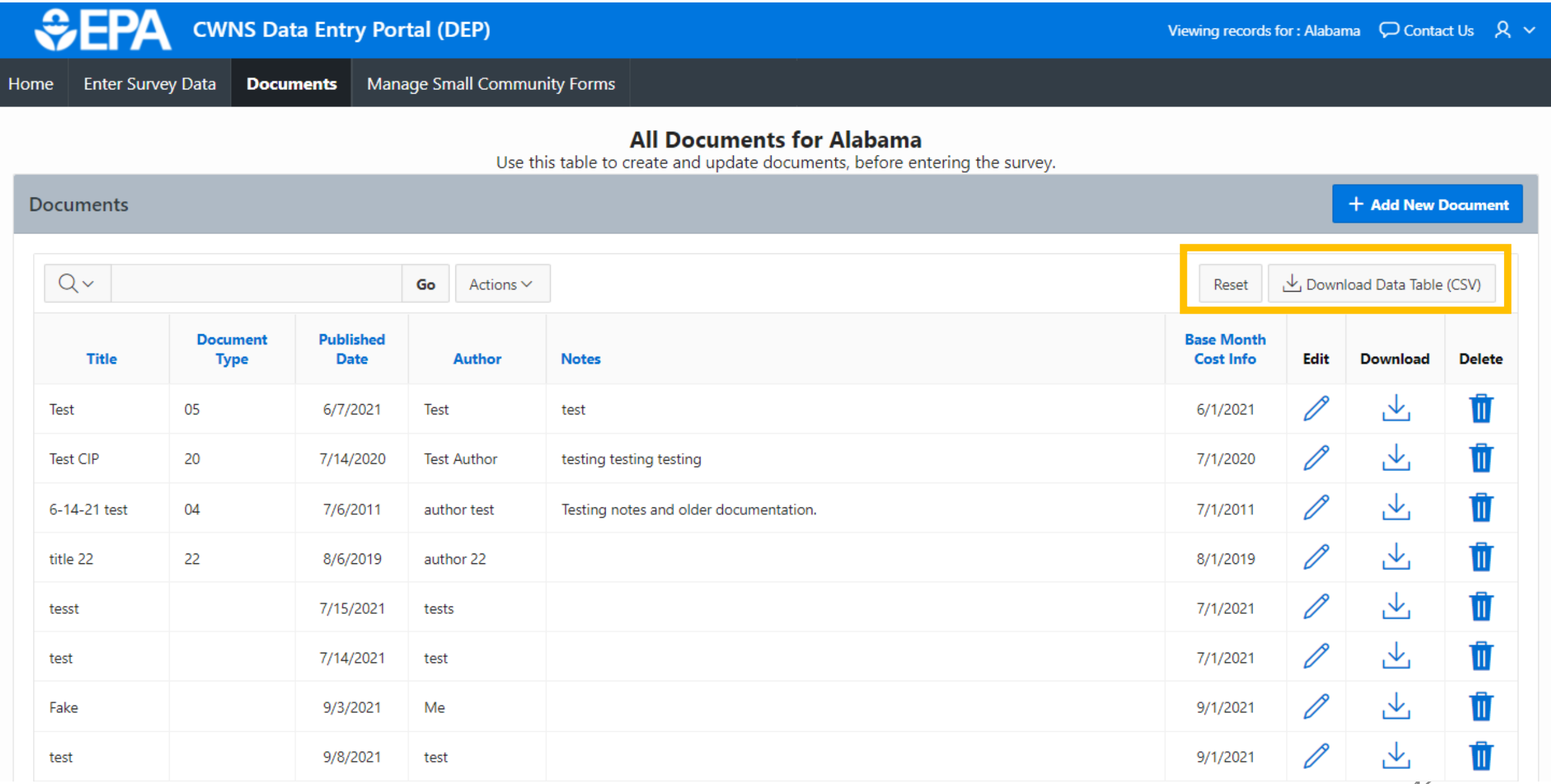

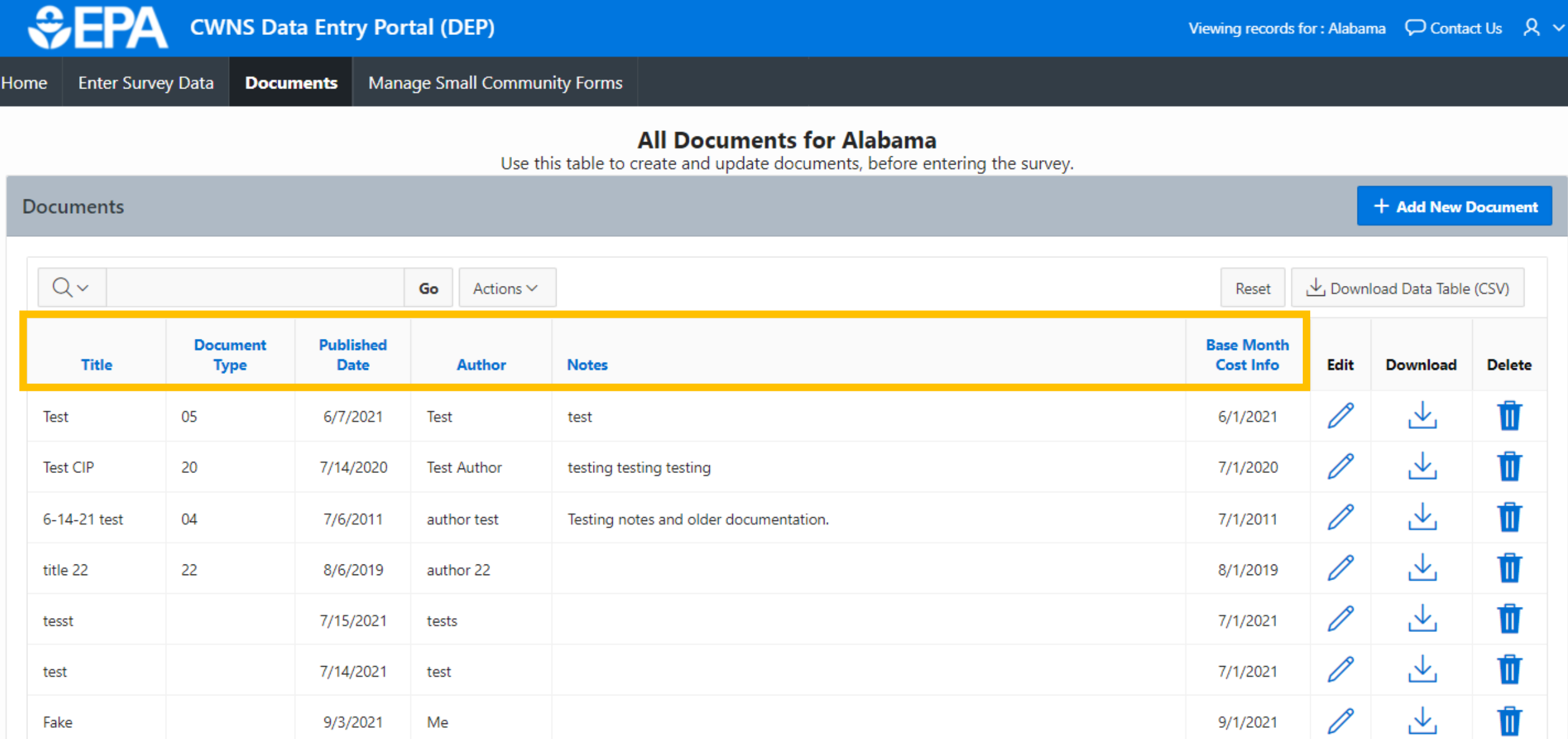

9/8/2021

test

test

**47**

飞

Ŵ

 $\mathscr{O}$ 

9/1/2021

## Demo **Let's upload a Document!**

### **How do I link a document to a CWNS ID?**

This is **not** done in the Documents link.

This will be done within the survey for a CWNS ID.

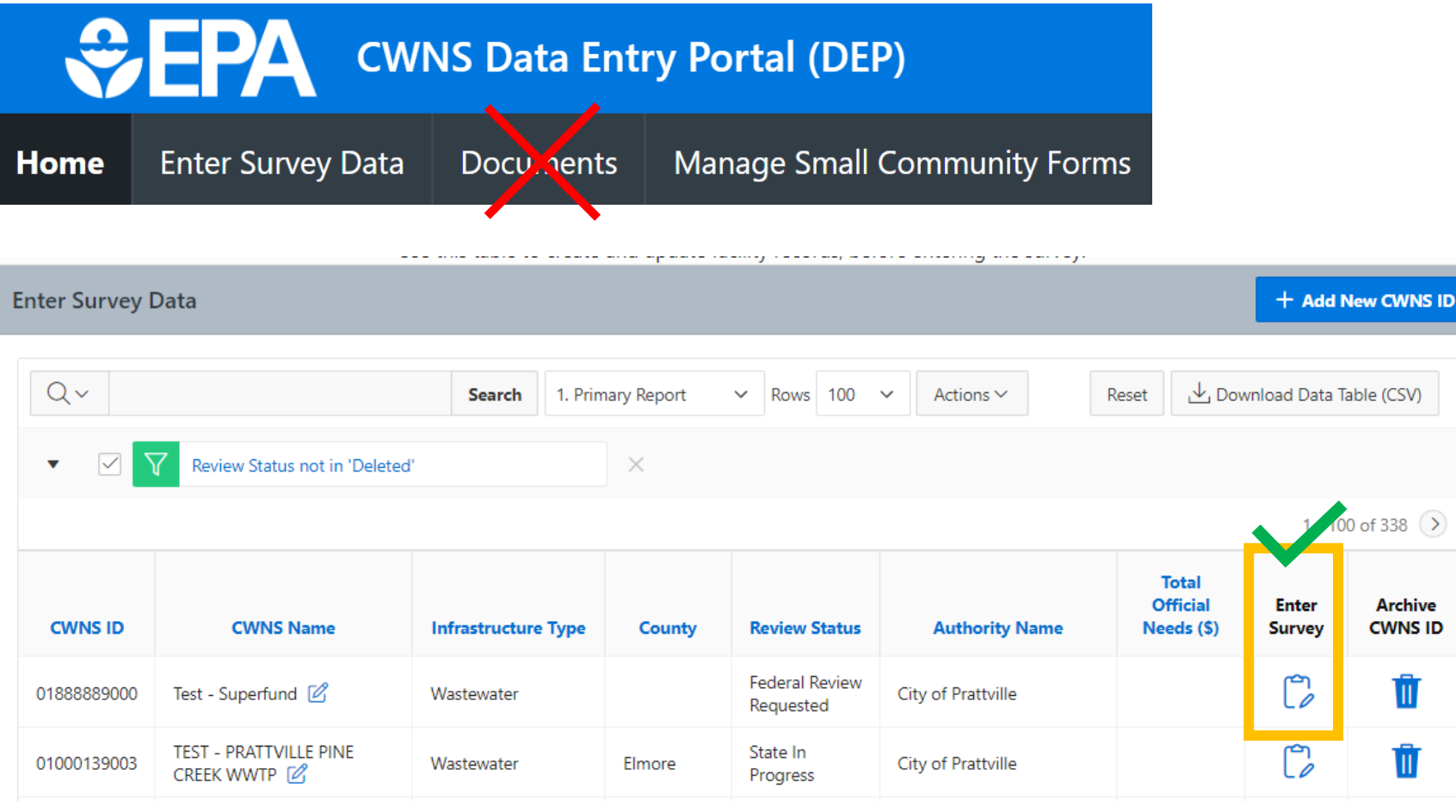

### **What if I want to link a document to a CWNS ID?**

This is **not** done in the Documents link.

This will be done within the survey for a CWNS ID.<br>We will cover<br>we will cover

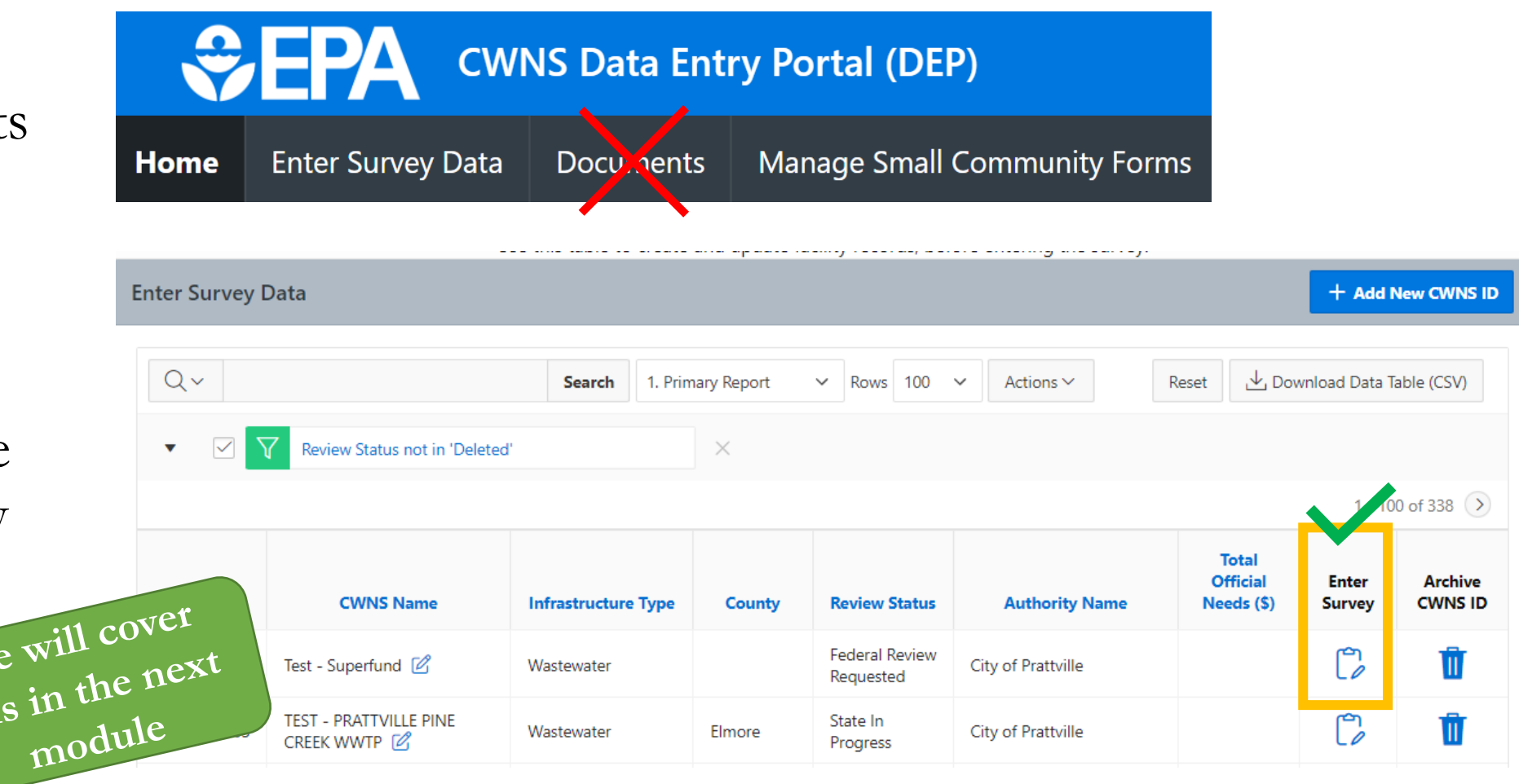

## Special case: One document that applies to multiple CWNS IDs

- Because there are three annotation methods (PDF, Excel, and DEP), the DEP requires you to tell us what method you used for each document.
- You can link 1 document to multiple CWNS IDs using the same annotation method

!

If you want to use **different annotation methods** for CWNS IDs that use the **same** document, create separate document records**.**

## Special case: Recommended Metadata when uploading an Excel Annotation Document

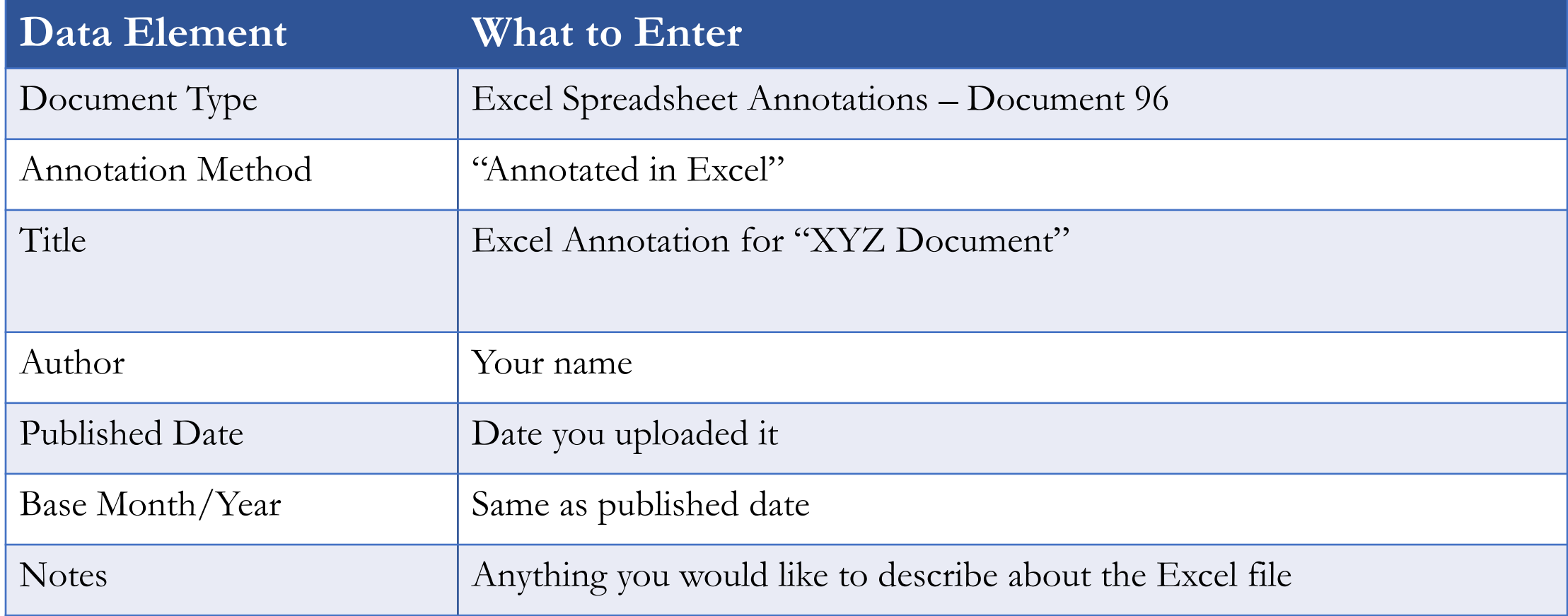

# Questions?

# Small Community Forms (SCFs)

The area to send and receive SCFs online

H Small Community Form Workflow

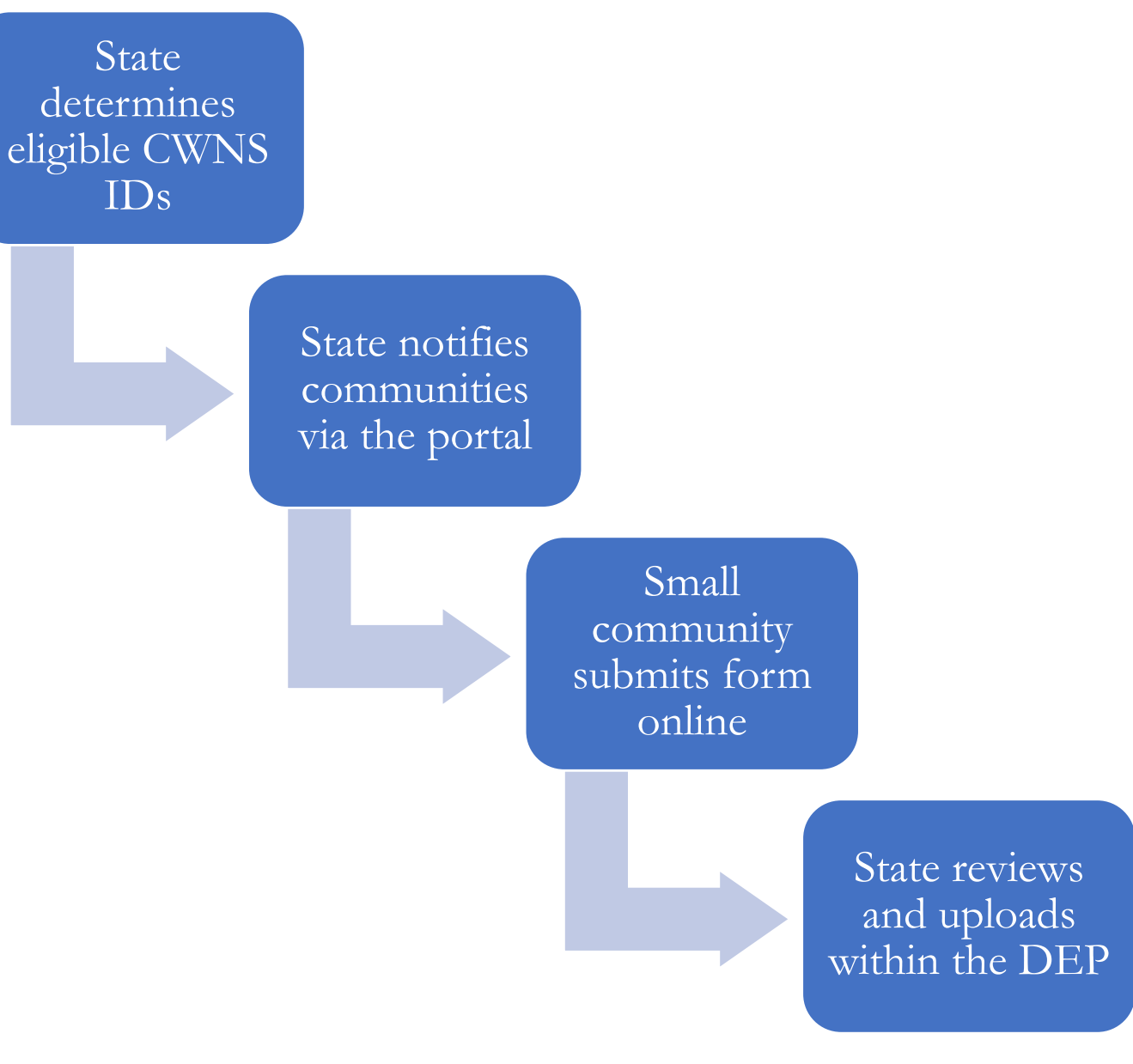

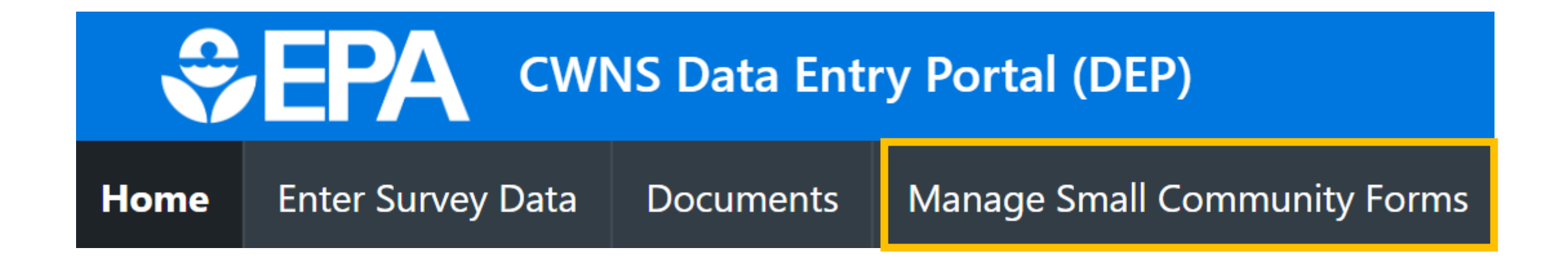

- View/find all CWNS IDs labeled as a small community
- Send SCFs to the community point of contact
- Review returned SCFs
- Upload SCF data into the DEP

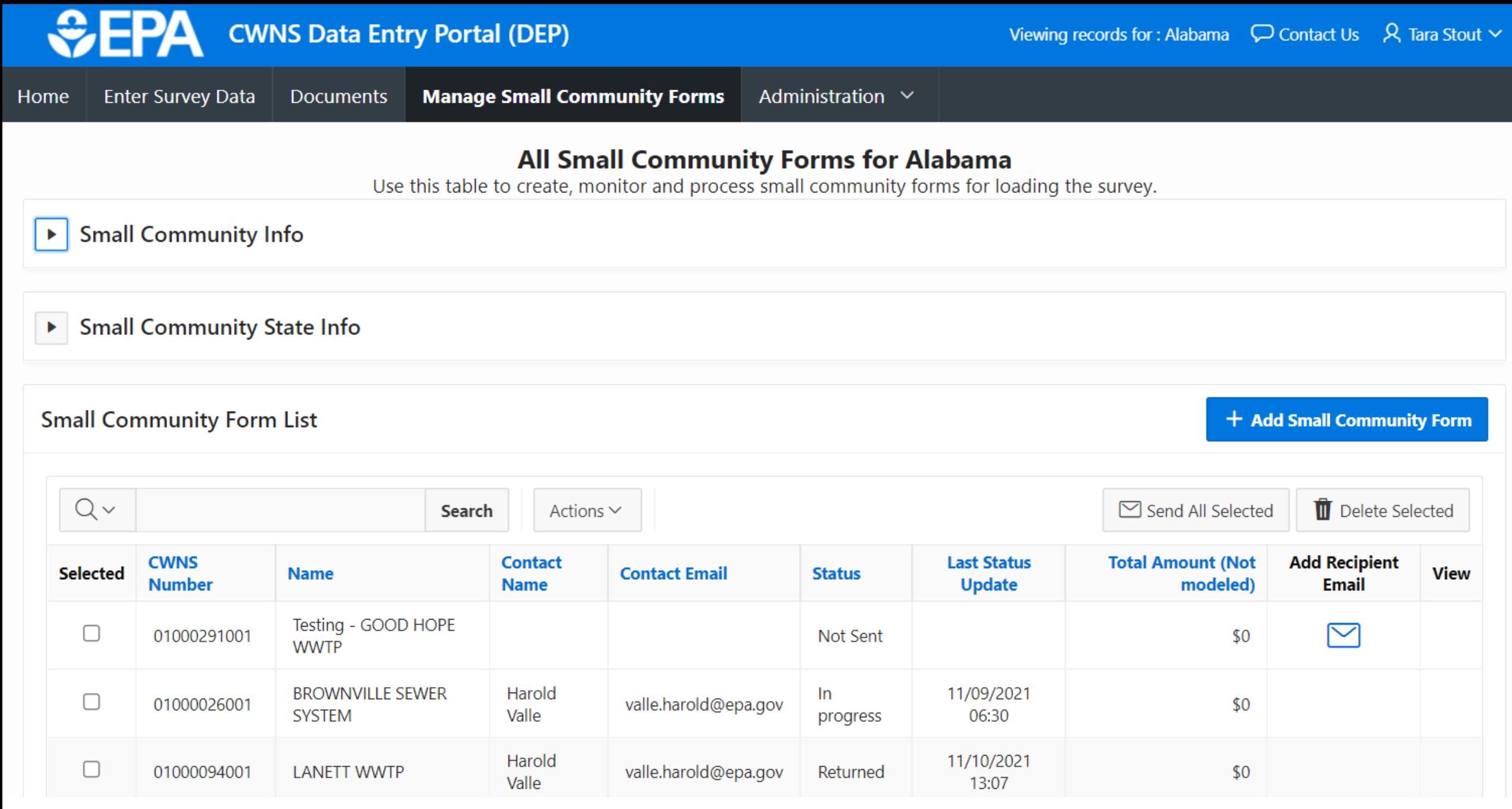

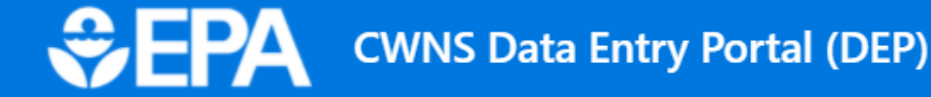

### **All Small Community Forms for Alabama**

Use this table to create, monitor and process small community forms for loading the survey.

### **Small Community Info**

The Small Community Form (SCF) is meant for small communities that may have a difficult time fulfilling documentation requirements. You should not use the SCF if a community has documentation or is not considered "small." A CWNS facility is considered small if it meets the following criteria:

- The facility is not one of several facilities serving a community of 10,000 persons or more.
- The facility's wastewater system and its location is not within an urbanized area, so it is not a component of, and virtually indistinguishable from, surrounding adjacent entities (which are not small).
- The facility's wastewater system is not physically connected to a regional treatment authority serving 10,000 persons or more.

If a returned SCF indicates that one of the above does not apply to a community (e.g., the facility now serves more than 10,000 persons), then you should instruct the community to submit other documentation, as the SCF will no longer be accepted as documentation for that community.

**Small Community State Info** + Add Small Community Form **Small Community Form List**  $\boxdot$  Send All Selected **TT** Delete Selected  $Q \vee$ Search Actions  $\vee$ 

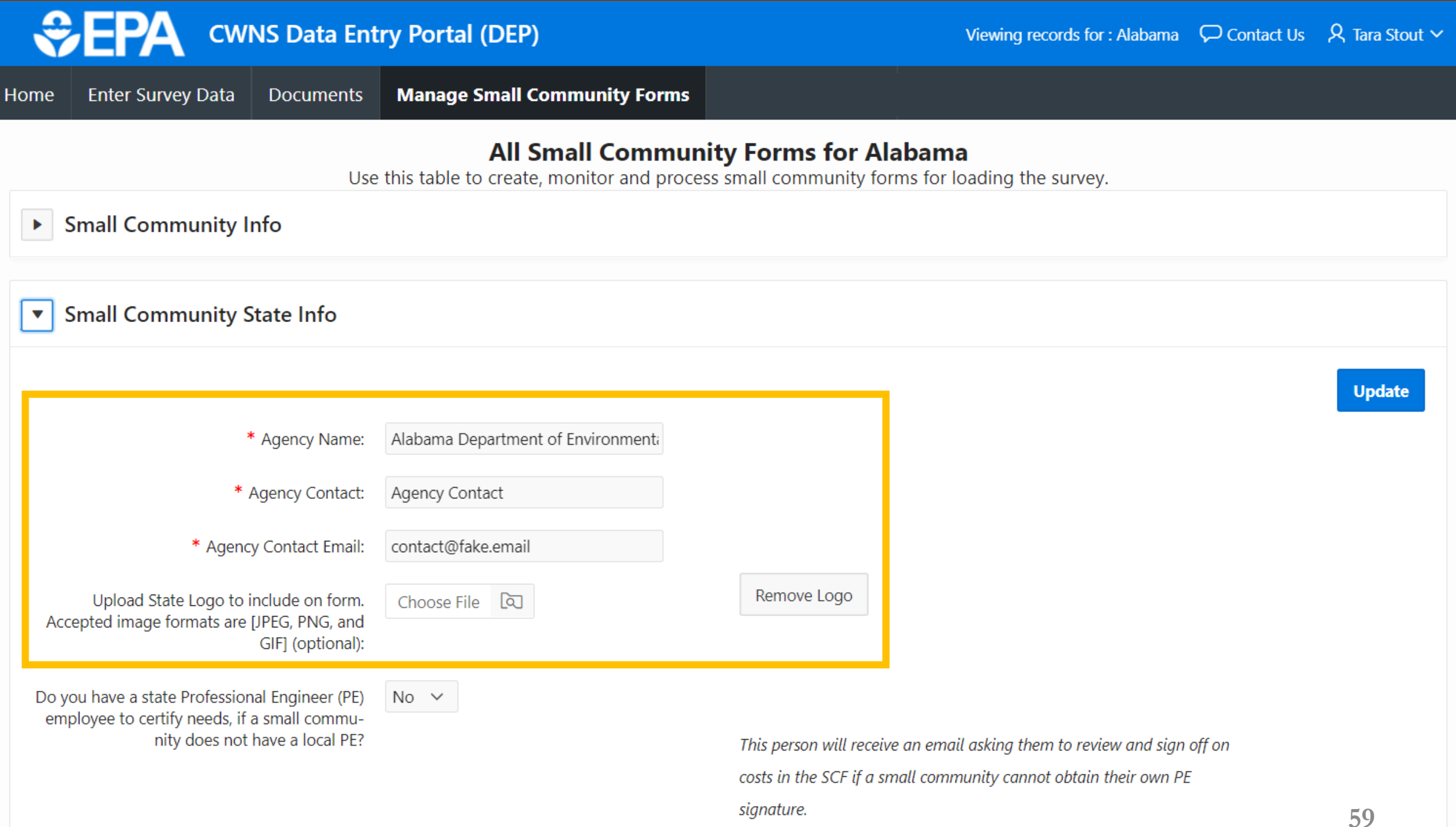

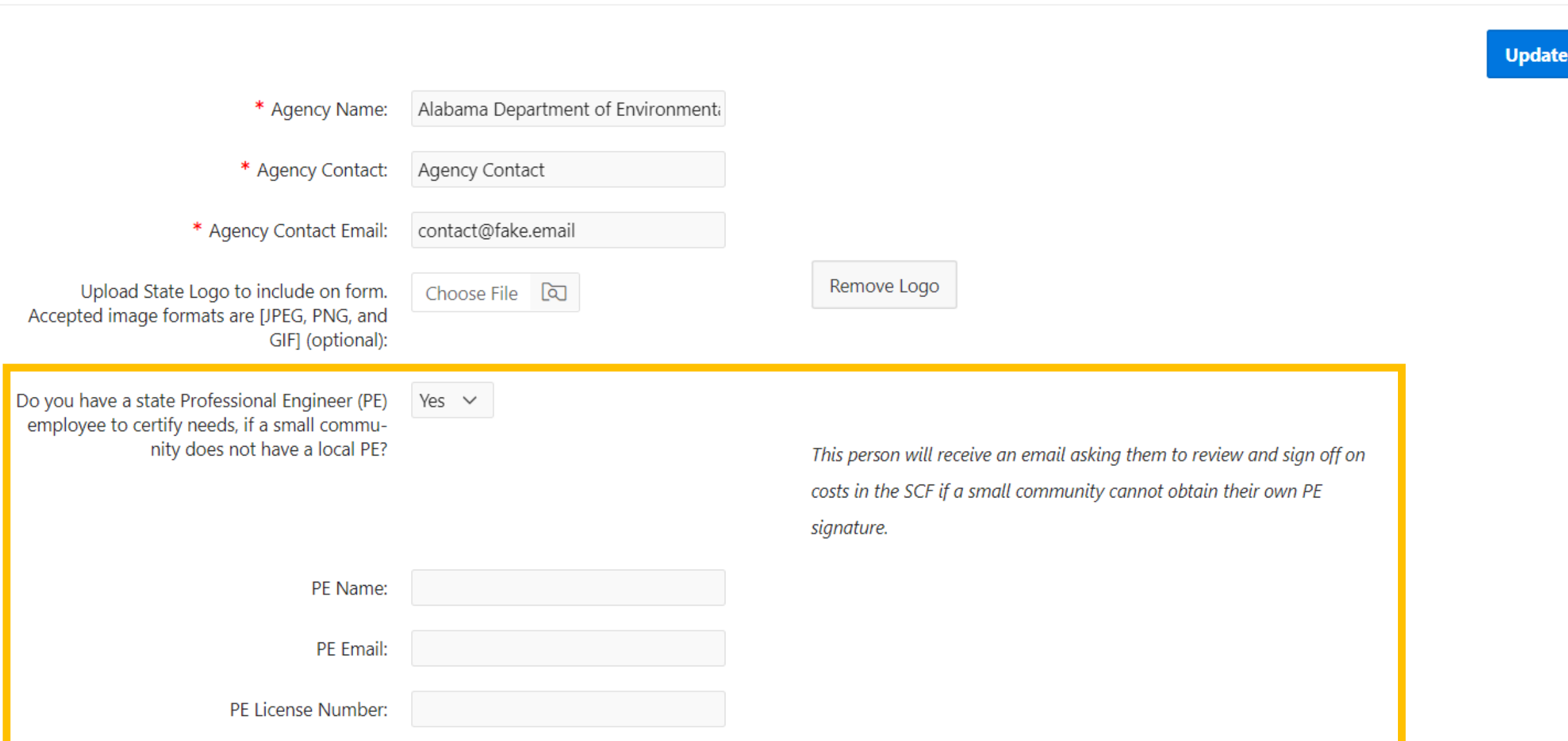

### **Small Community State Info**  $\overline{\mathbf{v}}$

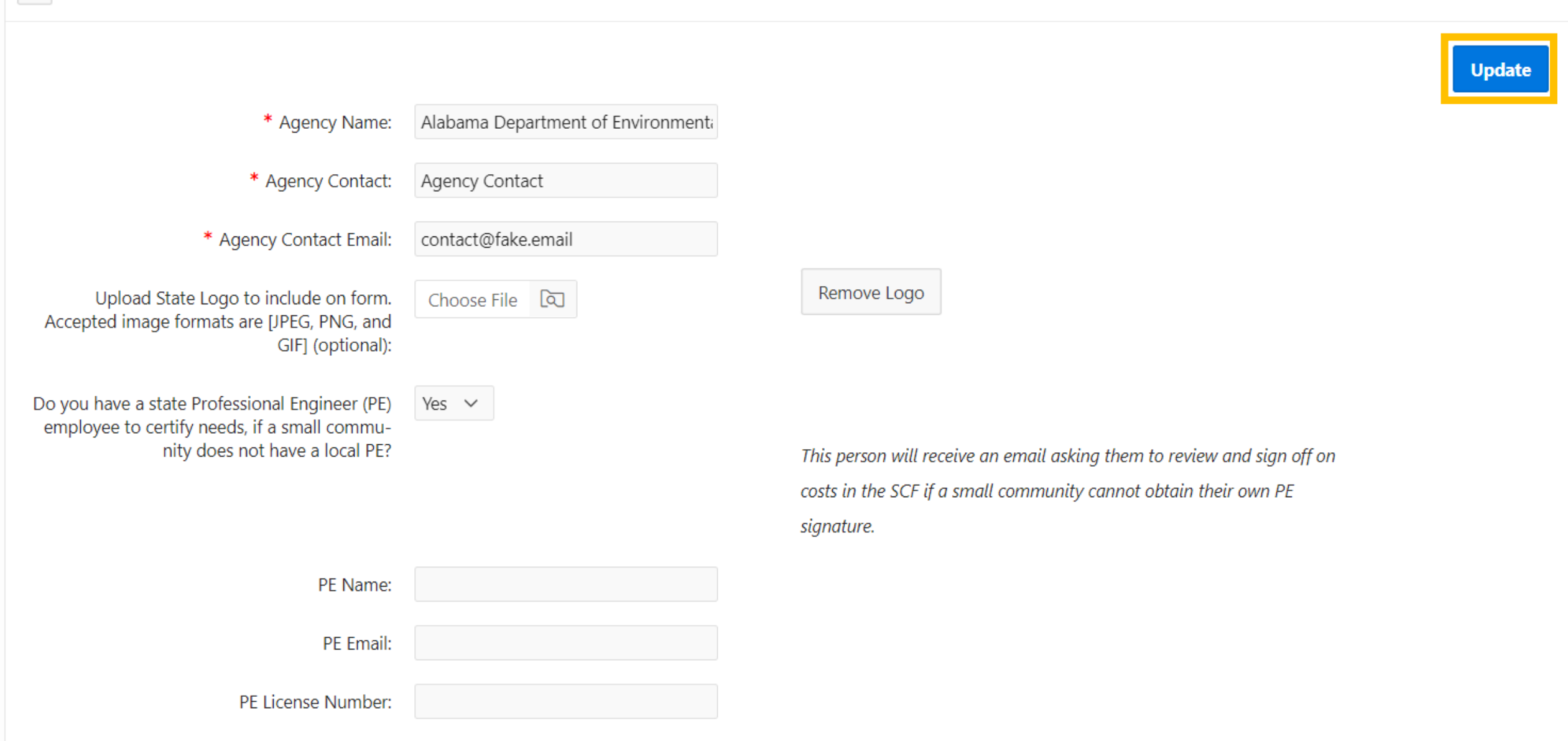

### **Small Community Form List**

### + Add Small Community Form

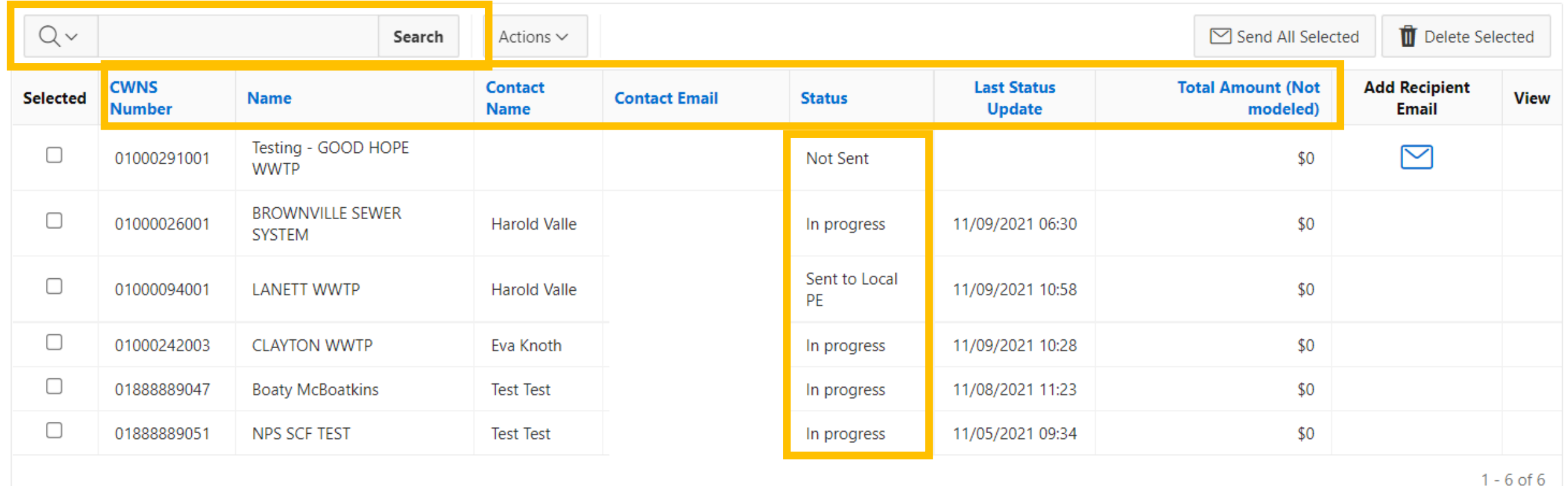

+ Add Small Community Form

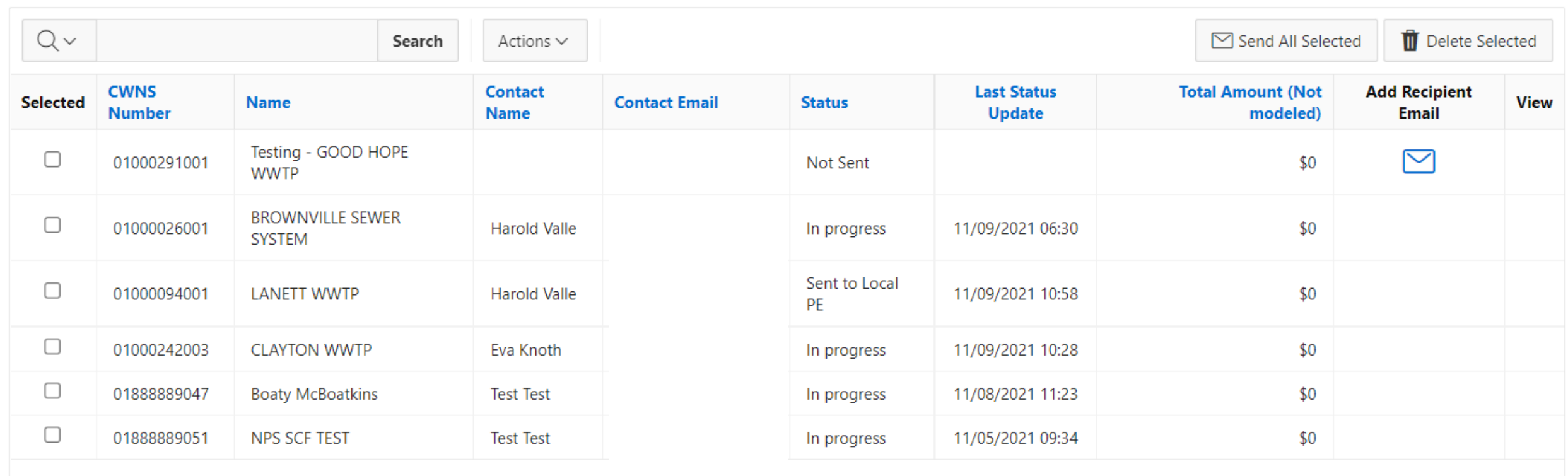

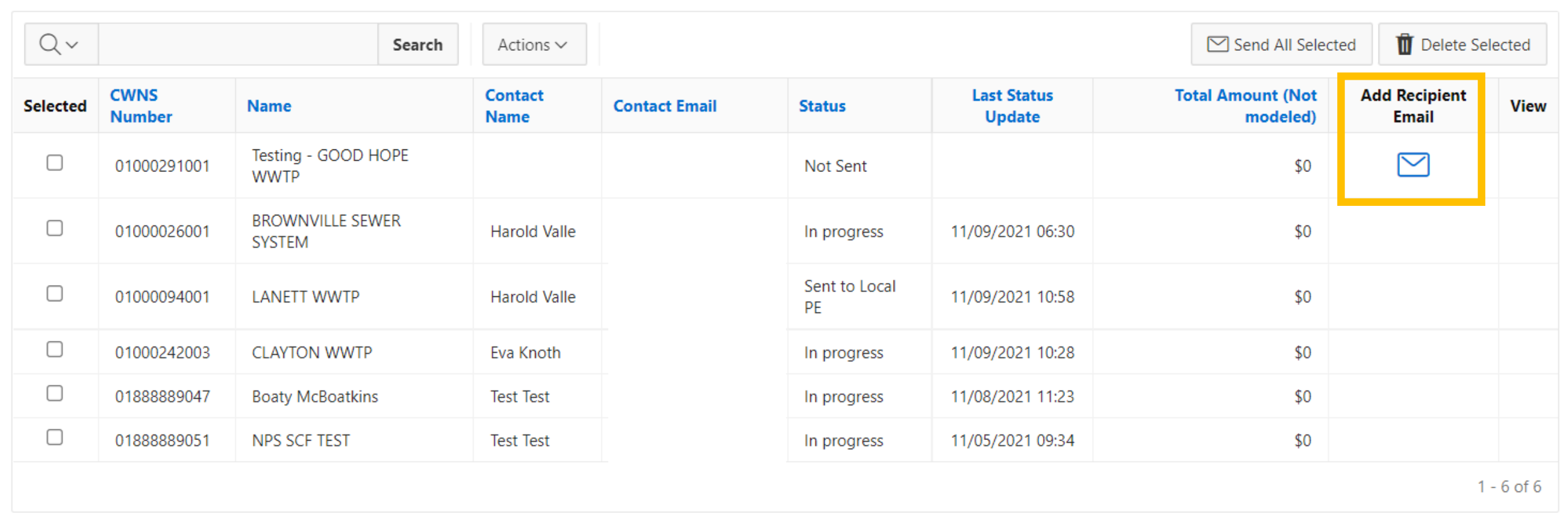

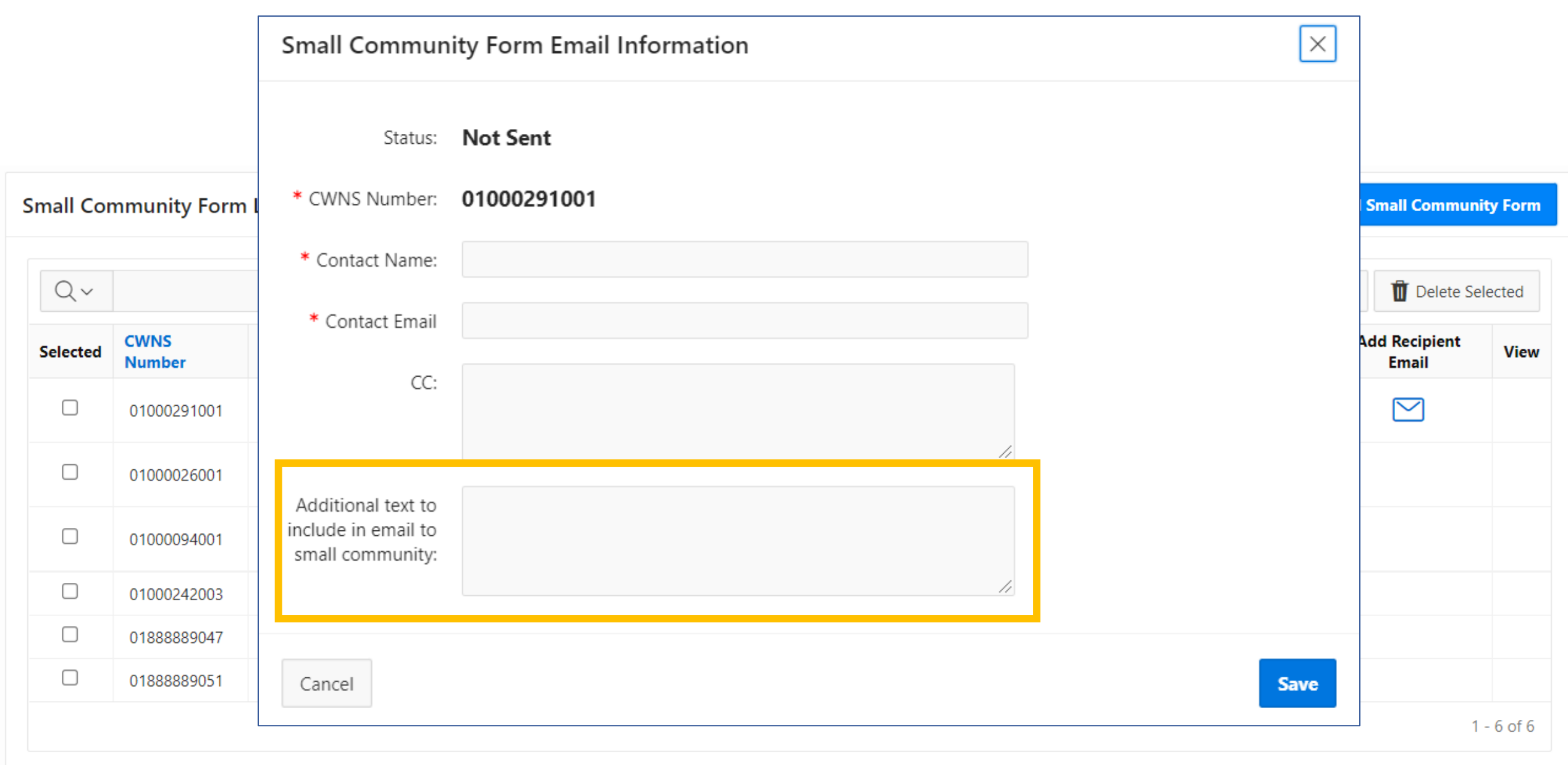

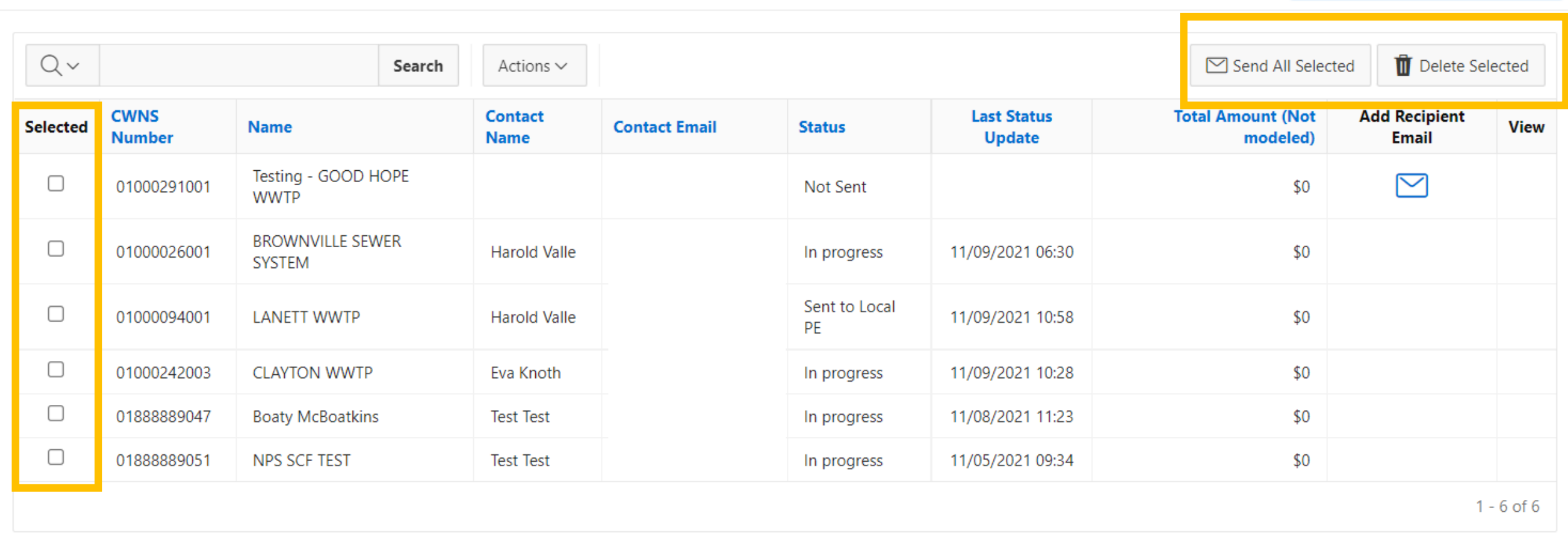

### **Small Community Form List**

+ Add Small Community Form

## Demo Let's Send a SCF!

# Questions?

# Requesting Help

How to get your questions answered.

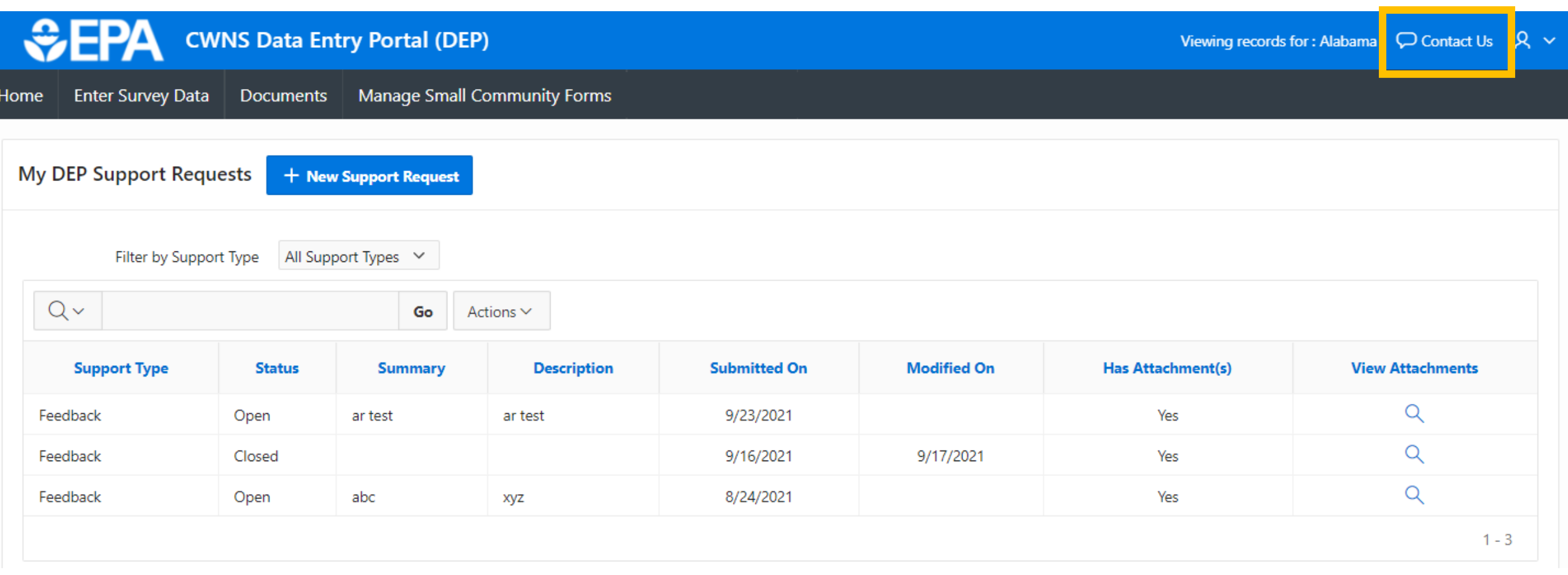

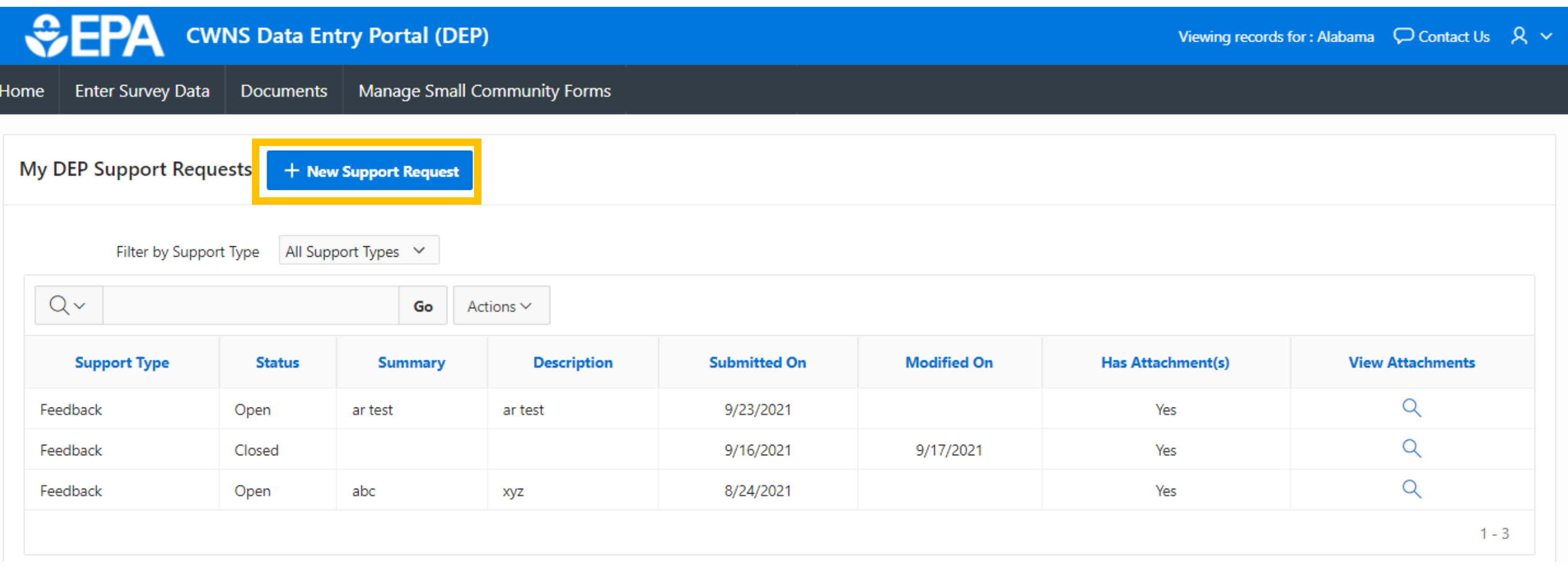

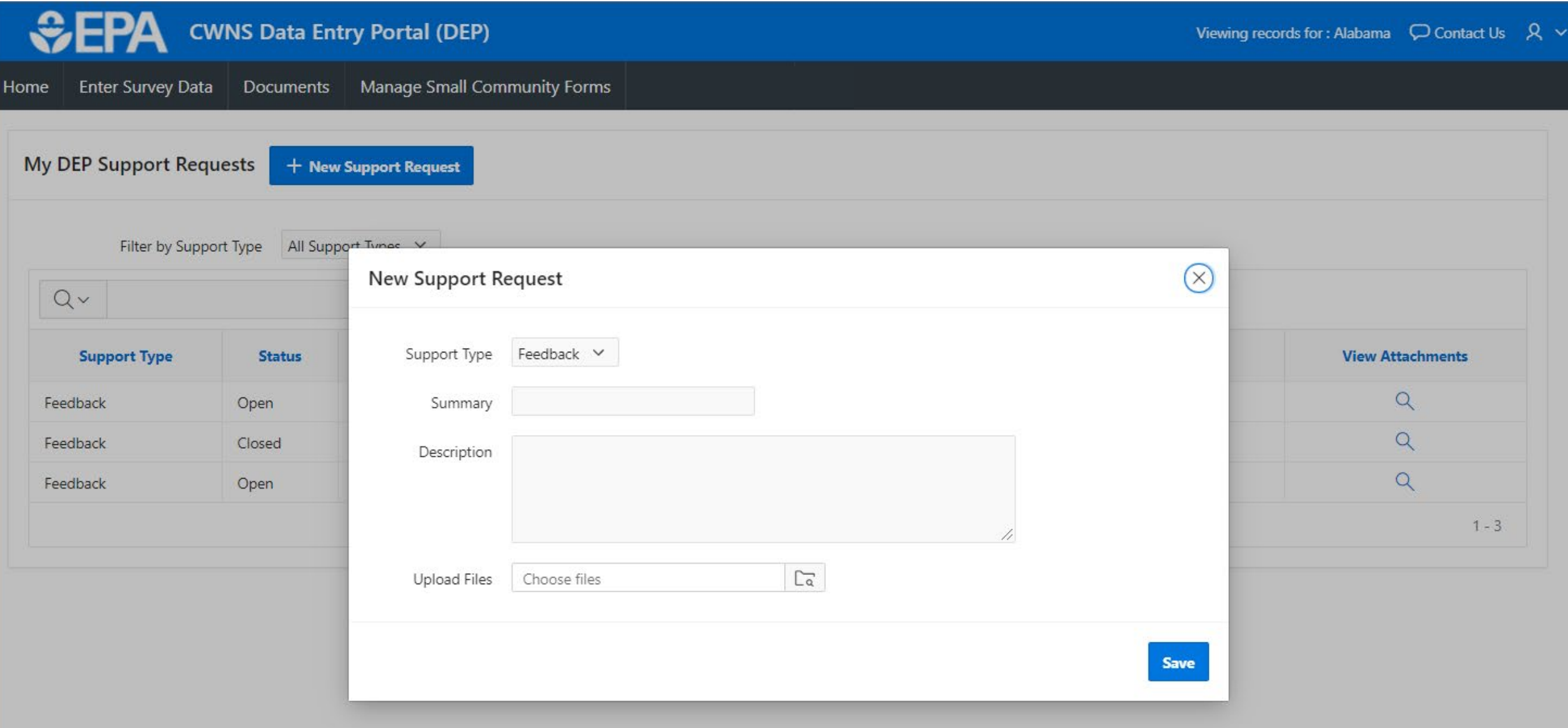
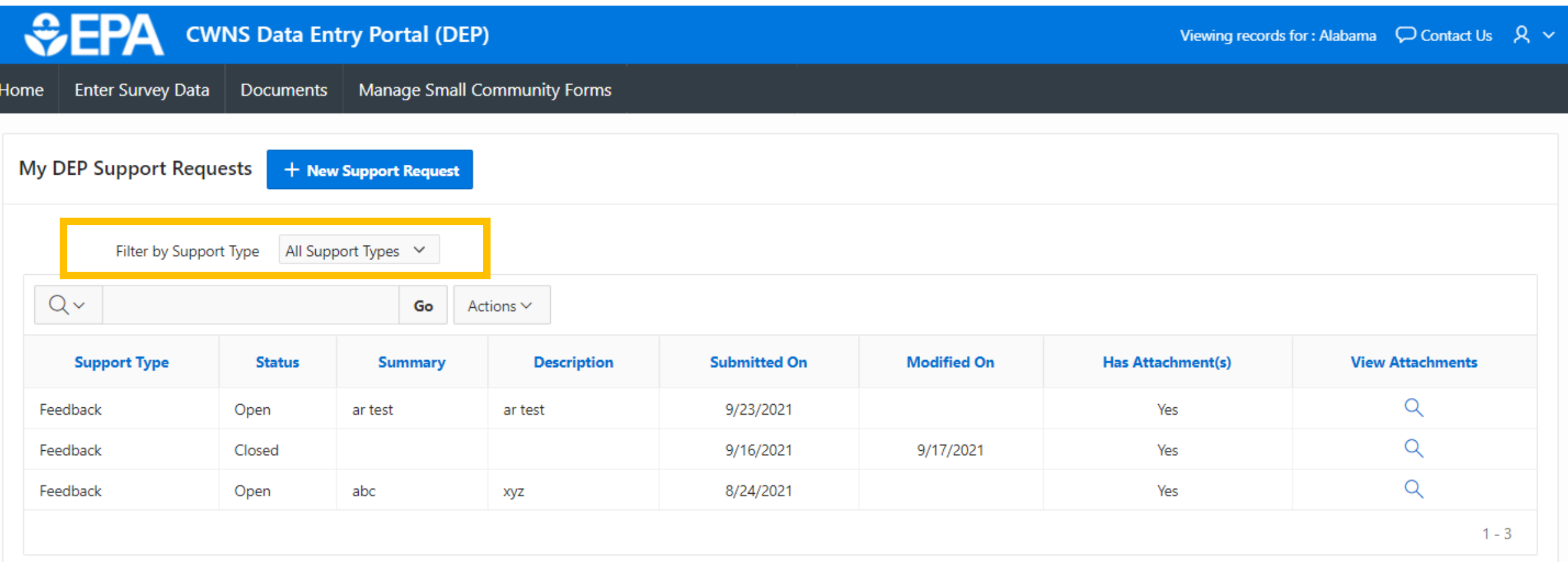

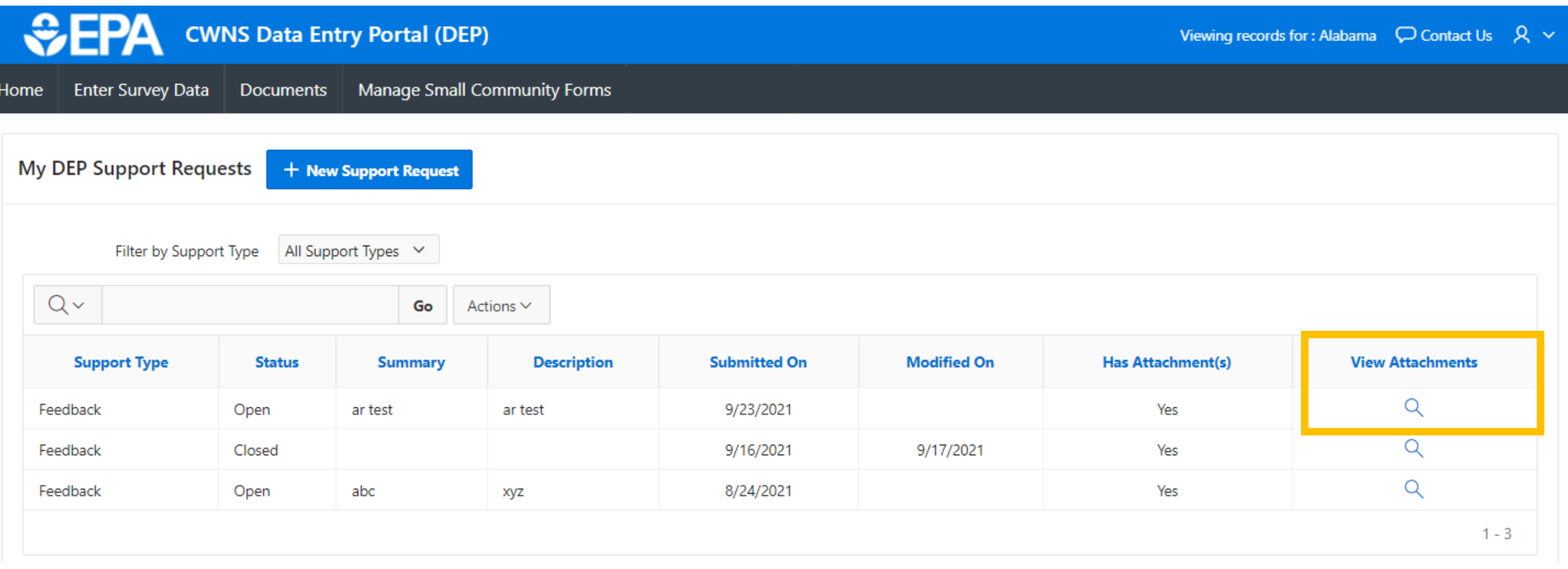

### When to use Contact Us vs. Email

### **Email**

- For questions before the start of the survey
- For EPA only (i.e., you do not want contractors to see your message)

### **Contact Us button**

- Use after the survey starts
- Problems using the DEP
- Submit feedback about the DEP or CWNS

### Demo **Let's submit a new support request!**

# Questions?

### Homework

### Homework

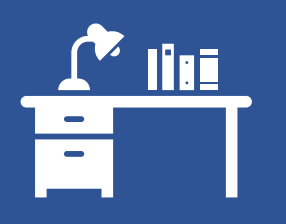

#### Create CWNS ID for City of Franklin Wastewater Treatment

- Go to [https://cwnsdep.epa.gov](https://cwnsdep.epa.gov/)
- Go to "Enter Survey Data" in main menu
- Create new CWNS ID based on information in the PDF (Name, infrastructure type, Owner, Small Community Flag)
- Include your name in the Facility Name of the CWNS (- First Last).

#### Upload PDF Document

- Go to the Documents tab
- Select "+ Add New Document"
- Include your name to the Title (- First Last)
- Upload the Franklin PDF that you received in Module 2. Add the correct meta data.

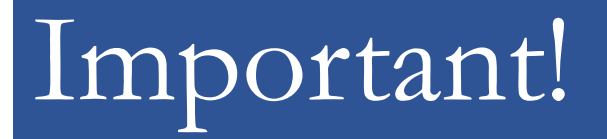

|<br>|

All the data in the DEP will be refreshed before the start of the survey. **Anything you add or edit during this training will be deleted**.

### Agenda For the Next Module: **Thursday, December 2,** 2 pm EST

- 1. Entering Survey Data
- 2. Technical Data
- 3. Sewersheds
- 4. Annotation in the DEP
- 5. Costs by Document
- 6. Cost Estimation Tools
- Submission

**Reminder: There is a lot to cover in this module, so it is likely to run over the allotted two hours.** 

# If we have time - Entering Location Information

Physical Location

Areas Related to Needs

## Physical Location

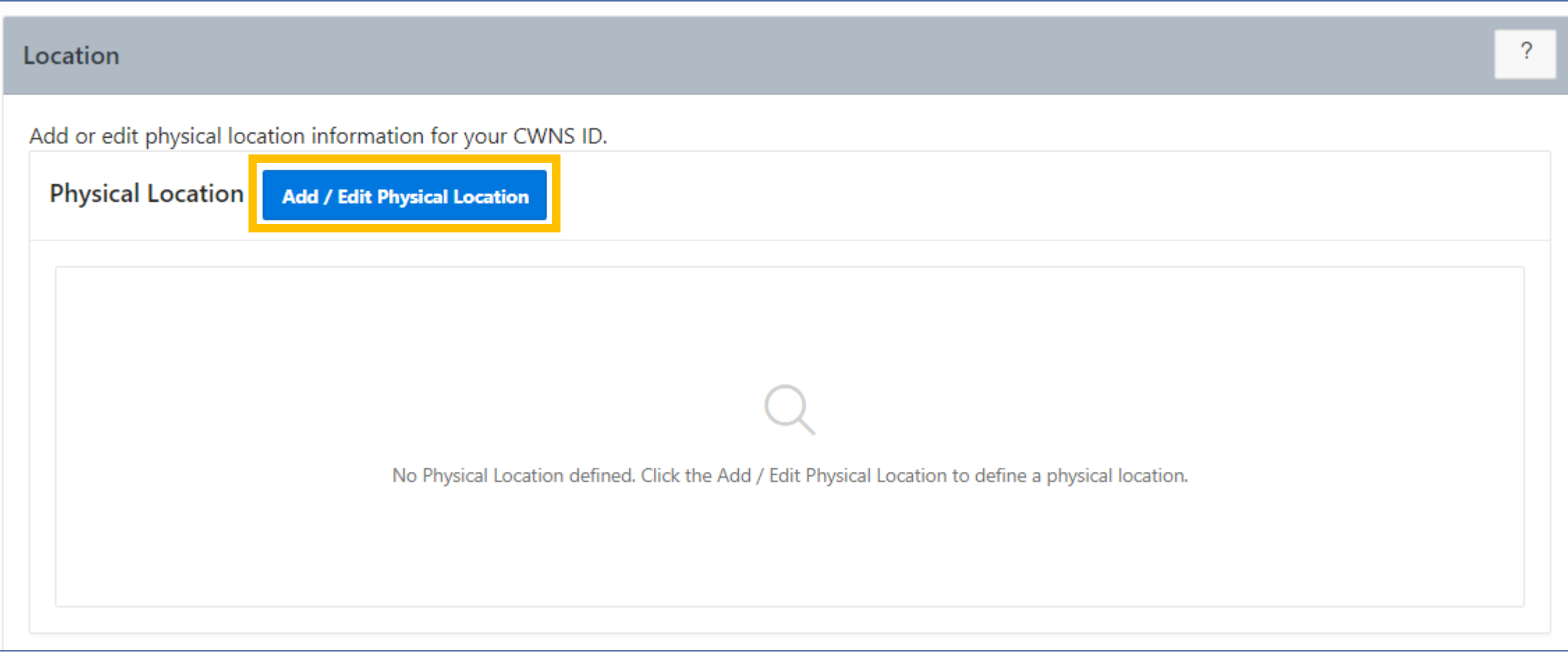

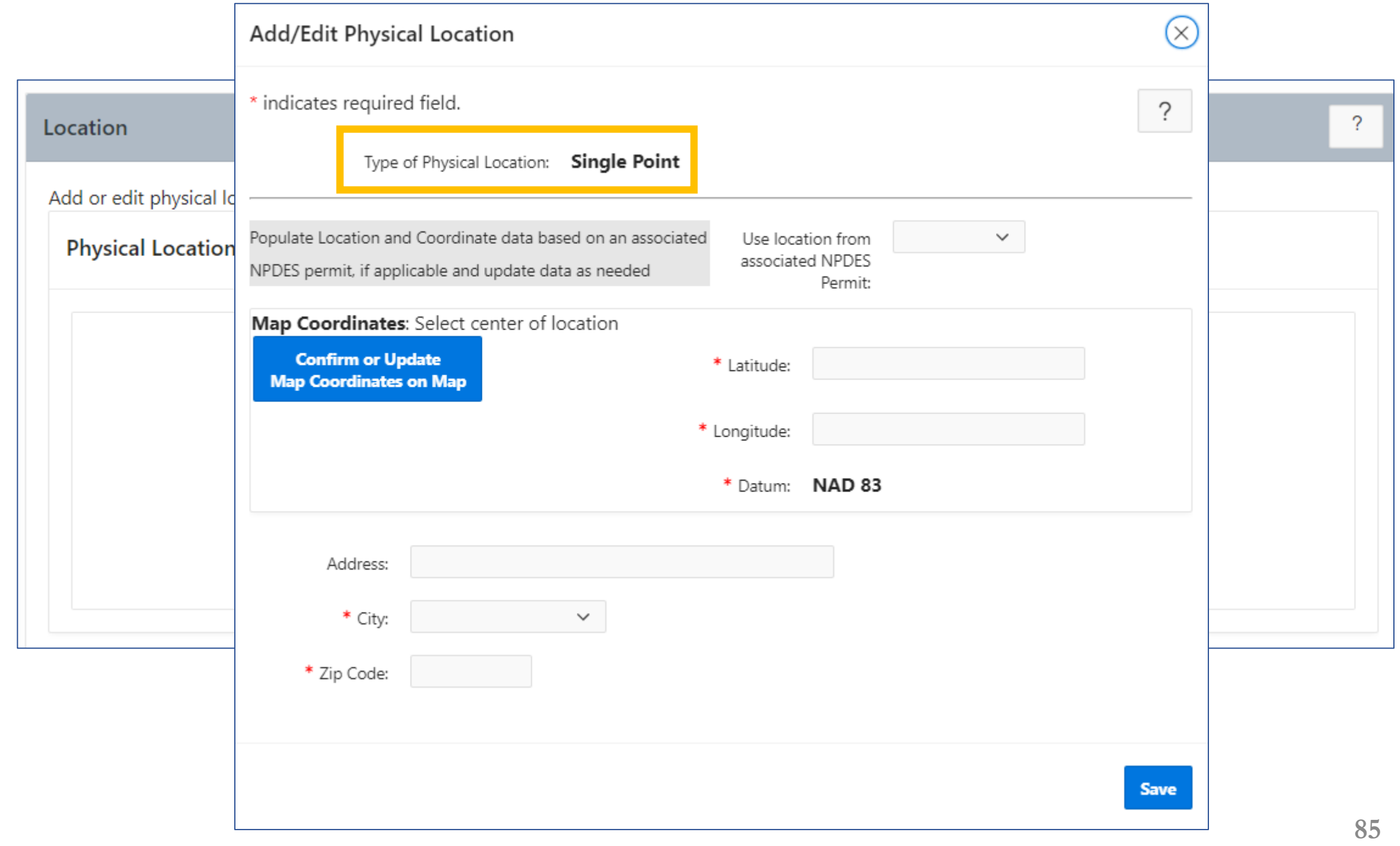

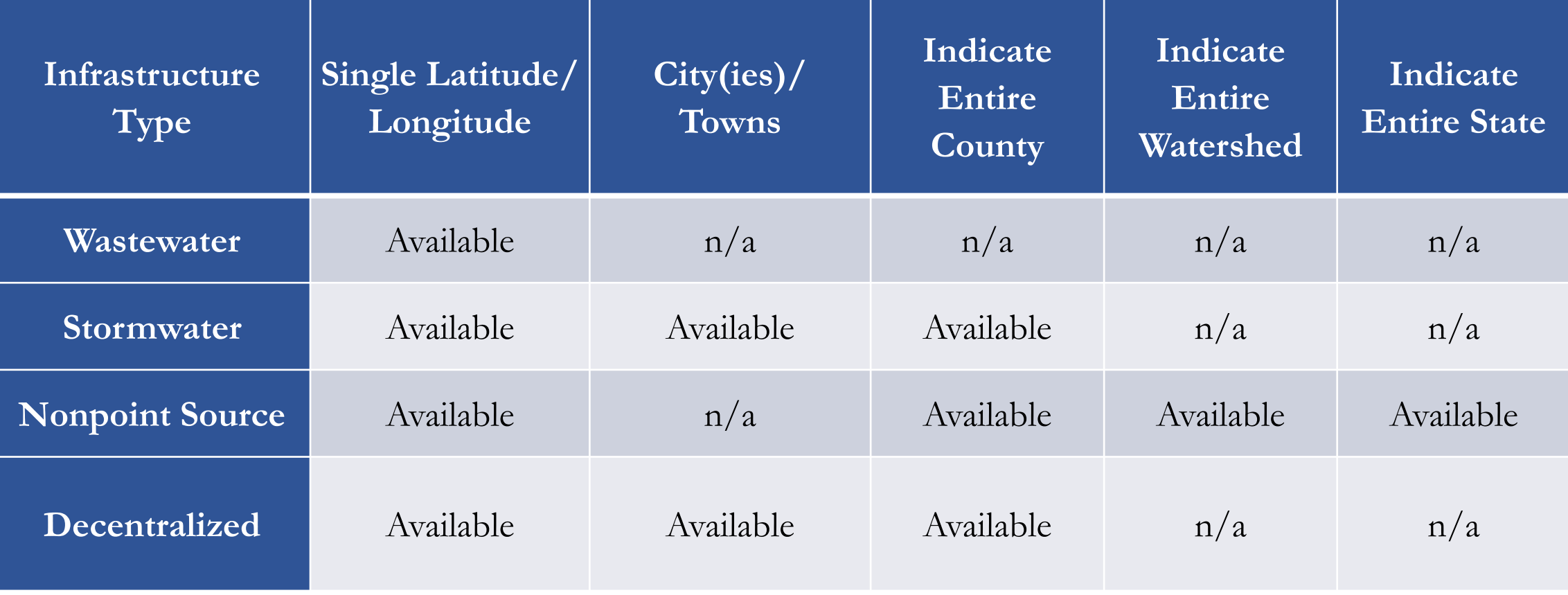

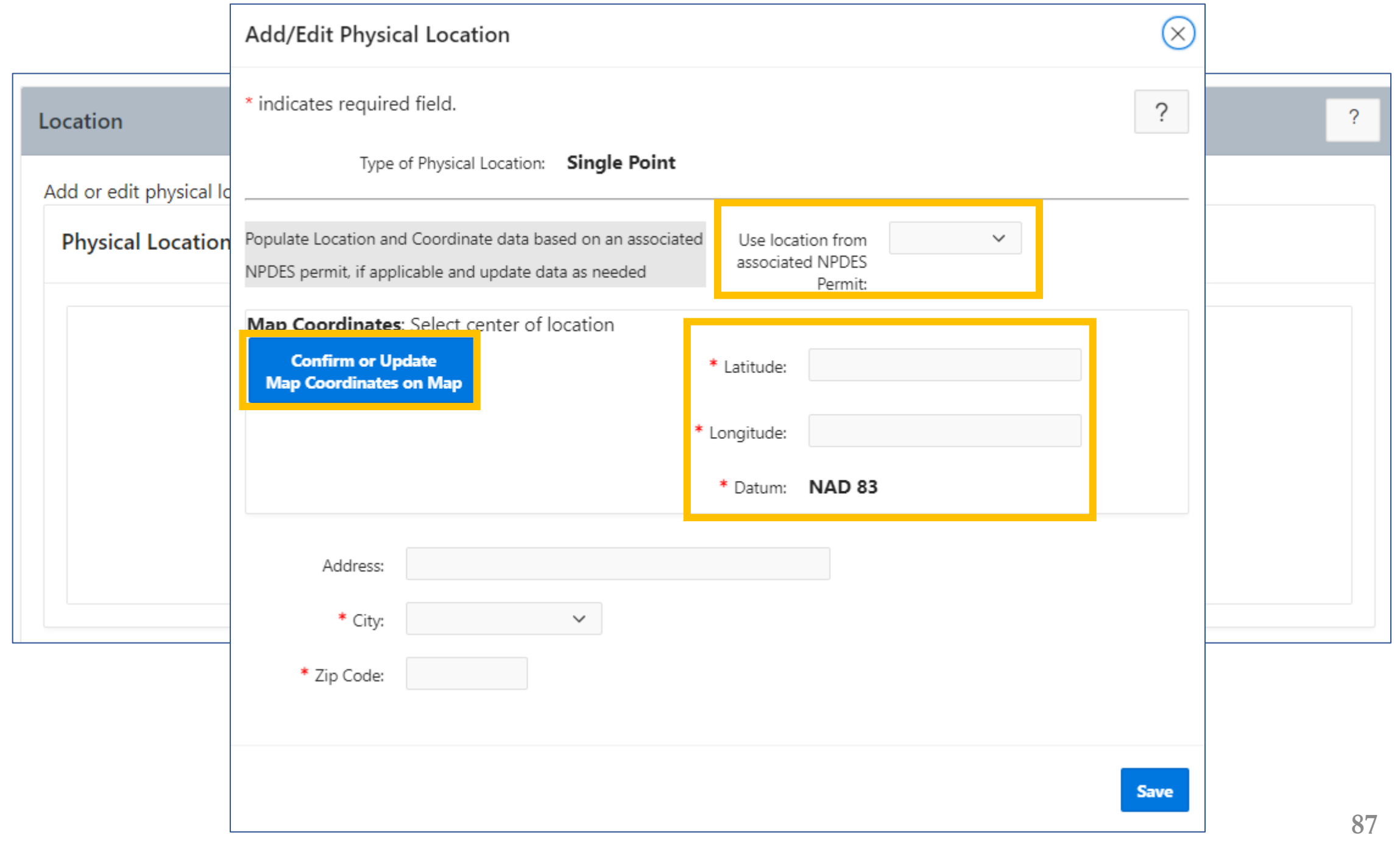

#### **Confirm or Update Coordinates**

Location

Add or edit pl

**Physical Lo** 

 $(\times)$ 

Choose a point nearest the center of the project if the physical location is not a single point.

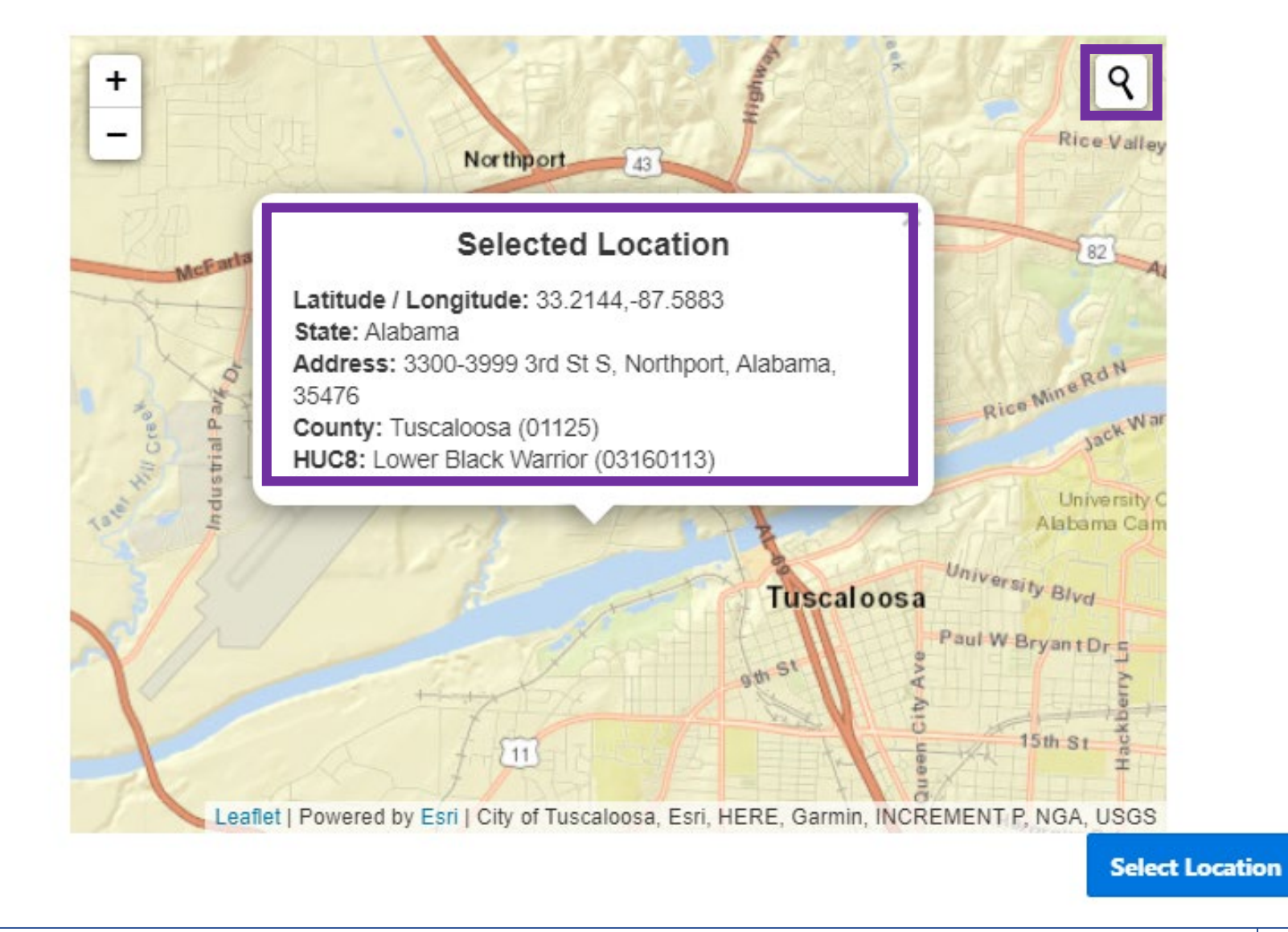

 $\overline{?}$ 

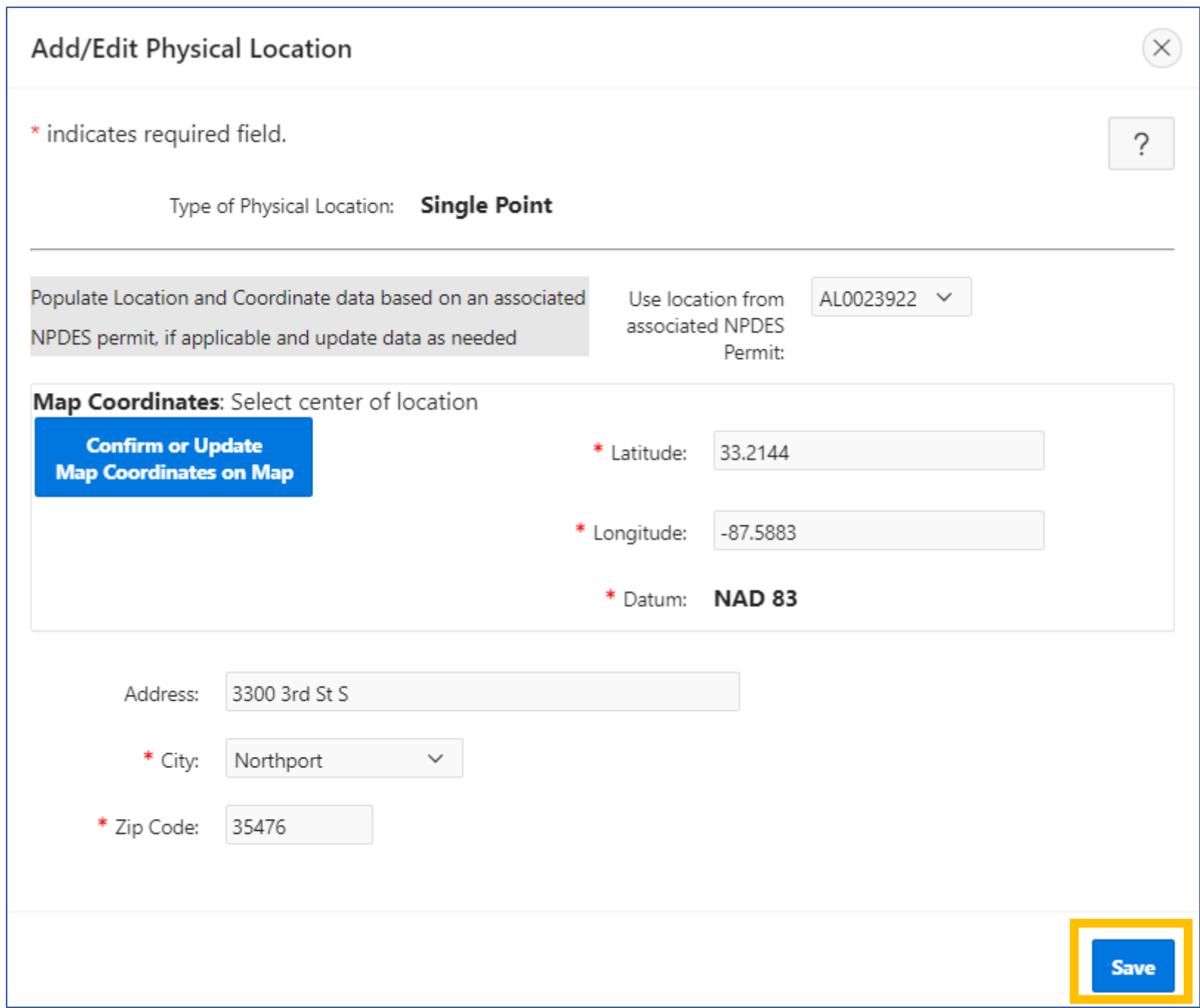

### Areas Related to Needs

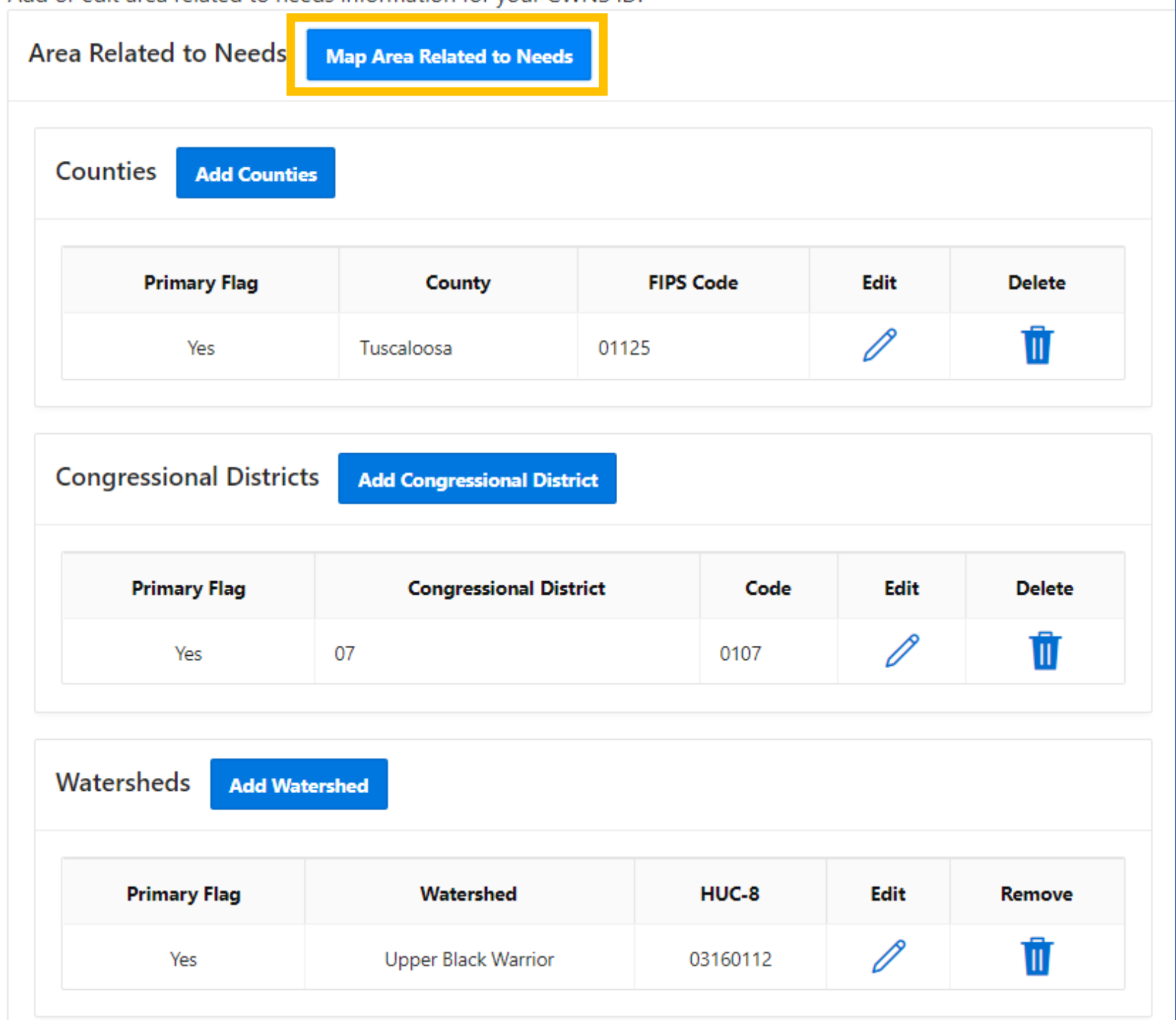

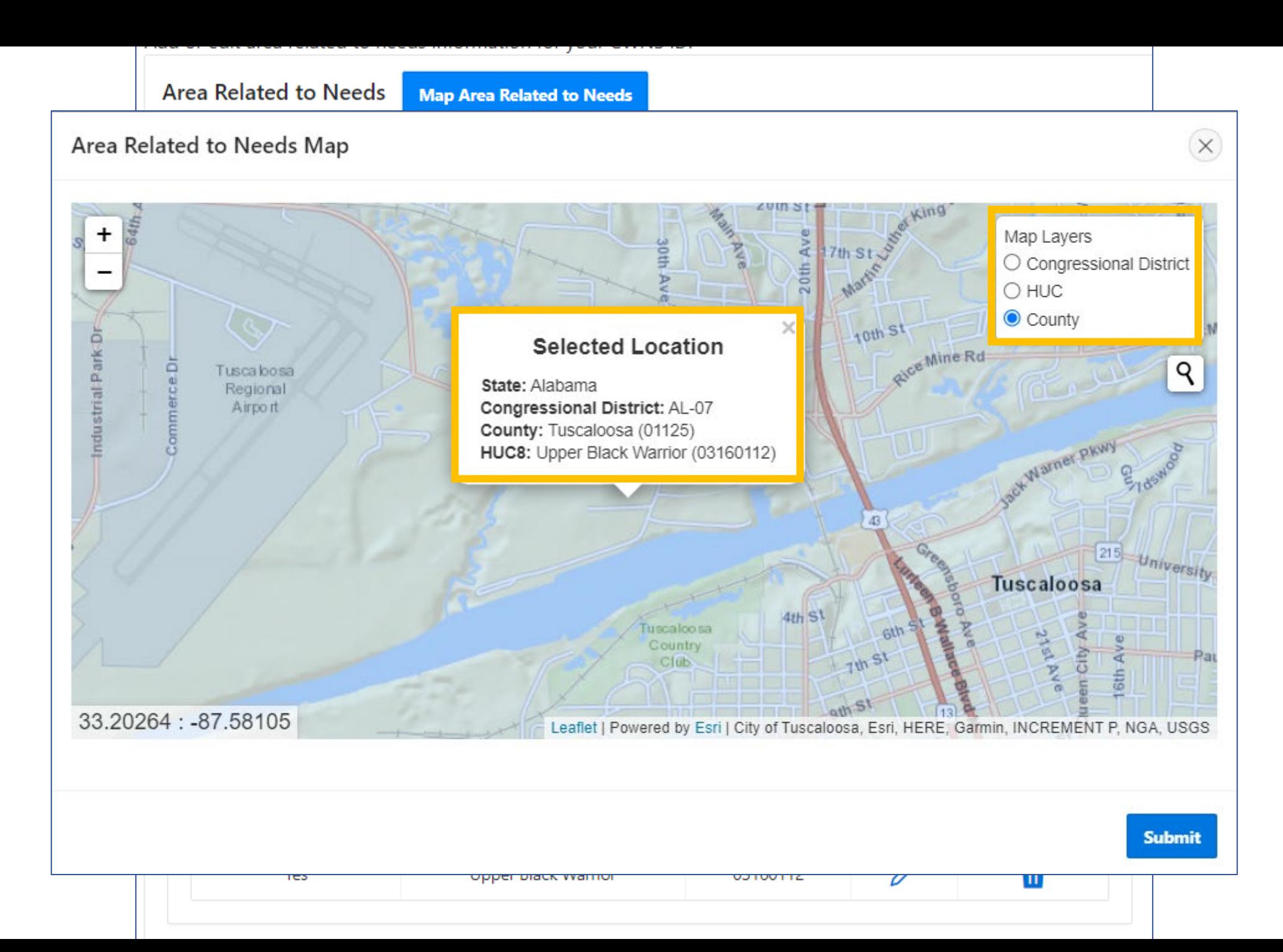

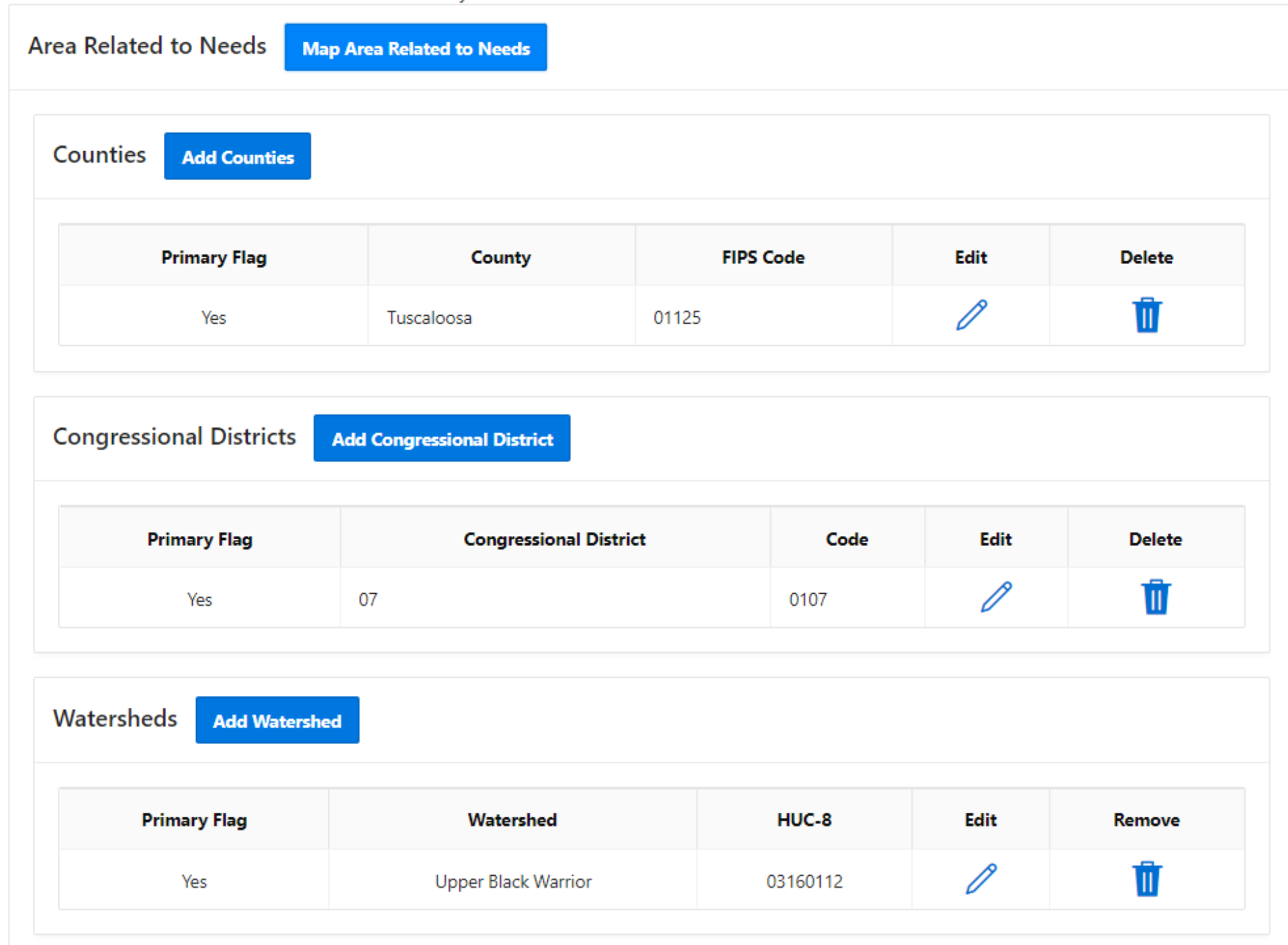

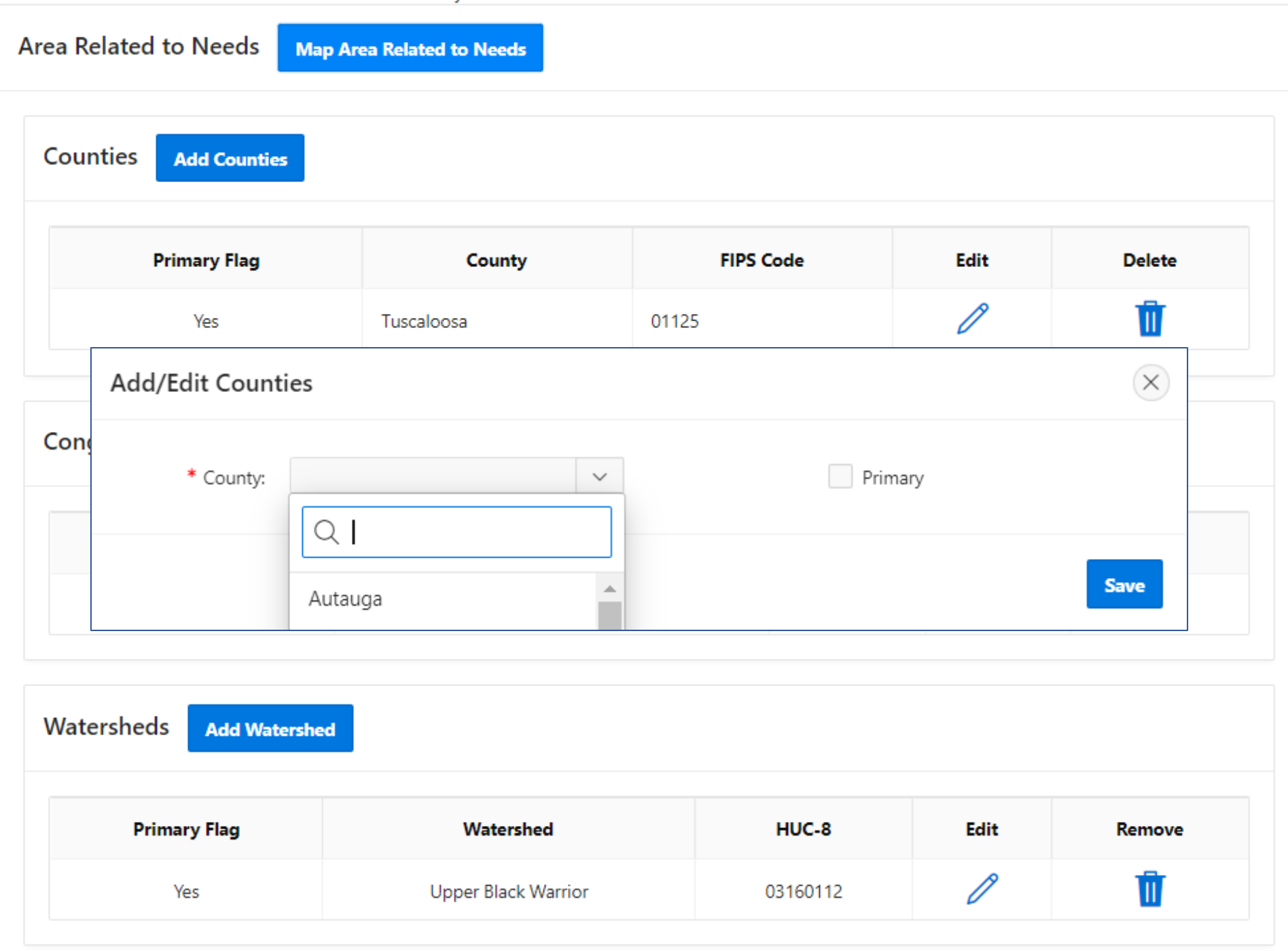

## Questions?